# **DOPORUČENÝ POSTUP PŘI ZPRACOVÁNÍ ŽÁDOSTI O PODPORU A JEJÍ ZADÁNÍ V SYSTÉMU IS KP14+ VE VÝZVĚ Č. 54 "ZAČLEŇOVÁNÍ A PODPORA ŽÁKŮ S ODLIŠNÝM MATEŘSKÝM JAZYKEM II"**

Operační program Praha – pól růstu ČR

verze 1.3 datum vydání 3. 12. 2019

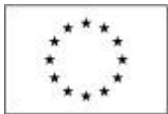

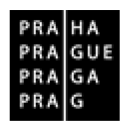

## **OBSAH**

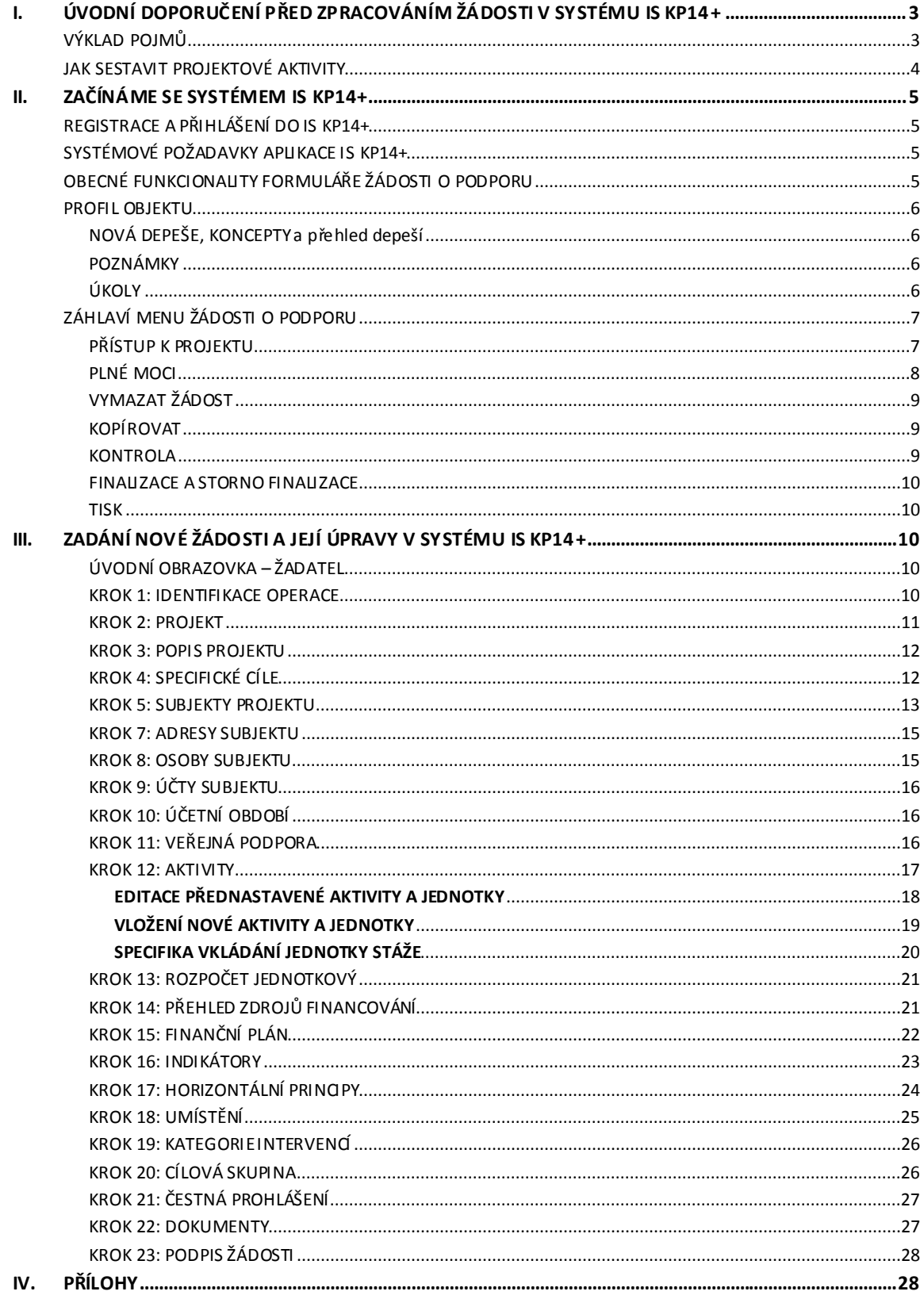

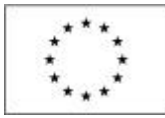

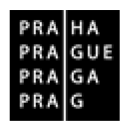

## <span id="page-2-0"></span>**I.ÚVODNÍ DOPORUČENÍ PŘED ZPRACOVÁNÍM ŽÁDOSTI V SYSTÉMU IS KP14+**

Výzva č. 54 (dále jen Výzva) je vedena v režimu zjednodušeného vykazování způsobilých výdajů. $^1$  $^1$ 

Oproti "BĚŽNÝM" PROJEKTŮM JSOU V TOMTO REŽIMU DVĚ ZÁSADNÍ ZMĚNY:

- 1. škola sestavuje svůj projekt **pouze prostřednictvím výběru předdefinovaných aktivit**, resp. z nich stanovených jednotek, které jsou předem připraveny.
- 2. to, že byla **aktivita uskutečněna, škola již neprokazuje účetními doklady za vynaložené prostředky**, ale při kontrolách projektu předkládá doklady, které prokazují realizaci samotné aktivity v určené kvalitě.

Administrativní zátěž kladená na příjemce se tak sníží. Rádi bychom ale upozornili na to, že i u projektů vedených v tomto režimu výzvy je dobré zvážit **personální kapacity školy**, které jsou na samotnou organizaci zvolených aktivit v projektu potřeba. Podobně jako u jiných projektů je třeba vyčlenit pracovníky na řízení projektu, tedy sestavit koordinační tým (určit manažera projektu / koordinátora aktivit atd.). Náklady na řízení projektu jsou zahrnuty ve všech jednotkových nákladech, stejně tak jako i náklady např. na přípravu pedagoga na výuku, na volnočasové aktivity atd. Při výběru typů a množství jednotek je proto nutné zvážit, zda budou mít zapojení pracovníci dostatek času na aktivity v projektu.

Pro usnadnění práce s jednotkami a indikátory jsme pro vás připravili pomůcku *Kalkulačka pro výzvu č. 54 OP PPR*, která vám pomůže sestavit rozpočet a nastavit indikátory. Pomůcka je dostupná na webových stránkách výzvy č. 54 v části "Související dokumenty". Více o práci s pomůckou také viz níže.

#### <span id="page-2-1"></span>**VÝKLAD POJMŮ**

-

Ve výzvě jsou používány pojmy "**aktivita**", "**jednotka**" a "**jednotkový náklad**". Tyto tři pojmy jsou vzájemně propojeny a souvisí spolu. Bližší rozpis náplně definovaných aktivit, jednotek a jejich nákladů naleznete v příloze č. 1 Výzvy.

*Aktivita* je obecně specifikovaná činnost se závaznými parametry, cíli a podmínkami jejího naplnění. U každé aktivity je stanovena cílová skupina a její výstup. Vzhledem k tomu, že uznatelnost nákladů se neřídí skutečně vzniklými výdaji příjemce, je ověřování naplnění výstupů aktivity postaveno na dokladech, které prokazují realizaci aktivity v určené kvalitě. Seznam dokladů, vyžadovaných pro prokázání konkrétní aktivity, je uveden v příloze č. 1 Výzvy u každé aktivity. K aktivitě se váže také indikátor výstupu. Každá aktivita má svůj vlastní název a své vlastní číslo. Jedna aktivita může mít několik souvisejících typů jednotek.

Jednotka je rozsahem a časově definovaná aktivita. Často je nastavena tak, aby představovala základní rozsah plánované aktivity, a škola může podle vlastních potřeb navolit do projektu několik jednotek pro jednu souvislou aktivitu (např. jednotka interkulturní pracovník je nastavena jako 10 hodin práce, pokud žadatel plánuje práci IP v rozsahu 50 hodin během projektu, pak si pro tuto jednotku zvolí jednotku 5x). Pochopitelně je při tom třeba respektovat podmínky použití jednotky jak jsou stanoveny v popisu aktivity a dále specifikovány u samotné jednotky v odstavci "Specifické podmínky použití jednotky v projektu". Jednotka je definována výstupem v konkrétním rozsahu (např. v počtu hodin, velikosti úvazku atd.). U každé jednotky je uveden návodný příklad pro počet jednotek k sestavení žádosti. Každá jednotka má svůj název a své číslo navazující na danou aktivitu.

Jednotkový náklad definuje popsanou jednotku v Kč. Ve specifických podmínkách použití jednotky je dále uvedeno, jak je možné jednotkový náklad řetězit, kolikrát je možné jej minimálně či maximálně v projektu zvolit. Jednotkový náklad je stanoven na základě průzkumů cen, mezd/platů, atd., ve vazbě na danou jednotku. V příloze č. 1 Výzvy je uveden v kolonce "celkové náklady na aktivitu v rozsahu jedné jednotky". Stanovené jednotky a jejich hodnoty jsou závazné pro všechny žadatele a příjemce a nelze je měnit.

<span id="page-2-2"></span> $1$ Zjednodušeným vykazováním se rozumí takové nastavení pravidel způsobilosti výdajů, kdy částka podpory na projekt není stanovená na základě částky výdajů skutečně vzniklých příjemci podpory, ale je určena paušálně na základě statistik, kalkulací obvyklých nákladů na podporované činnosti apod.<br><sup>2</sup> Jejich přehled najdete podrobně rozepsaný v příloze č. 1 Výzvy.

<span id="page-2-4"></span><span id="page-2-3"></span><sup>&</sup>lt;sup>3</sup> Jejich přehled najdete v příloze č. 1 Výzvy, vždy u konkrétní aktivity, v kolonce "dokládání výstupů aktivity".

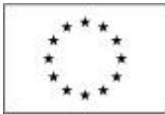

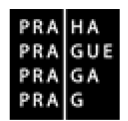

#### <span id="page-3-0"></span>**JAK SESTAVIT PROJEKTOVÉ AKTIVITY**

#### **První kroky**

• Vyberte seznam aktivit, které jsou přípustné pro váš stupeň vzdělávání. Viz "Rozdělení podporovaných aktivit podle stupně vzdělávání (pro MŠ, pro ZŠ a SŠ)" v kap. 4.1 Výzvy.

• Vyberte ze seznamu povinné aktivity pro váš stupeň vzdělávání a k nim vždy alespoň jeden typ související jednotky (např. aktivita Komunitně osvětová setkávání – jednotka Komunitně osvětové setkání 2 hodinové). Seznam povinných aktivit naleznete v kap. 4.1 Výzvy.

• Dle potřeb školy pak ze seznamu wberte podle potřeby školy další nepovinné aktivity pro konkrétní stupeň vzdělávání a k nim vždy alespoň jeden typ související jednotky (např. aktivita Interkulturní pracovník – jednotka Interkulturní pracovník na 0,1 úvazku). Seznam všech jednotek naleznete v kap. 4.1 Výzvy.

UPOZORNĚNÍ: Limitem pro výběr jednotek jsou pochopitelně konkrétní podmínky jednotek. Současně by měl být jejich výběr uvážlivý, aby škola byla schopna veškeré vybrané aktivity ve stanovené době zrealizovat zejména s ohledem na pravidlo, kdy "za splnění účelu dotace se považuje prokázání naplnění výstupů aktivit zjednodušeného projektu alespoň ve výši 50 % částky dotace uvedené v právním aktu o poskytnutí podpory". Z toho vyplývá, že pakliže by příjemce tuto míru nenaplnil, nebyla by mu uznána žádná výše dotace. Je proto potřeba před podáním žádosti o podporu ziistit ochotu zapojit se do projektu a časové možnosti pedagogických i ostatních pracovníků, v případě některých aktivit i rodičů. Stejně tak je potřeba zjistit dostupnost požadovaných služeb, vzdělávacích programů, kapacitu dvojjazyčných asistentů nebo interkulturních pracovníků, učitelů pro výuku češtiny jako druhého jazyka atd., podle toho, jaké aktivity v projektu plánujete.

#### **Další práce s vybranými jednotkami**

• Nyní máte "v ruce" několik wbraných aktivit, a k nim několik wbraných typů jednotek. Ujasněte si, v jakém rozsahu chcete jednotlivé aktivity realizovat. Základní jednotky je často možné řetězit tak, že vytvoříte dlouhodobější aktivitu. Doporučujeme pracovat s časovým harmonogramem projektu, aby vybrané aktivity měly na sebe návaznost, nekřížily se s časovým rozvrhem školy atp.

PŘÍKLAD: Škola si vybrala aktivitu "Intenzivní jazykové kurzy češtiny jako druhého jazyka" a související jednotku "Intenzivní kurzy ČDJ pro ZŠ a SŠ". Základní jednotka je definována jako blok 80 vyučovacích hodin a škola si může zvolit dle předepsaných možností intenzitu kurzu. Pokud si škola naplánuje, že vytvoří intenzivní dvou měsíční kurz, 4 hodiny denně / 5 dní v týdnu, pak tento rozsah pokryje z 2 jednotek.

• Vybrané jednotky v celkovém počtu zadejte do pomůcky "*Kalkulačka pro výzvu č. 54".* Do této pomůcky zadejte i údaje k maximální výši celkových způsobilých výdajů projektu.<sup>[4](#page-3-1)</sup> Při zadávání jednotek se celkové náklady v kalkulačce sčítají a kontrolují minimální i maximální možnou částku v rozpočtu. V Kalkulačce se počítají také indikátory. Kalkulačku využijete při vyplňování žádosti o podporu v IS KP14+, při vkládání aktivit a indikátorů. Vyplněnou kalkulačku doporučujeme vložit jako přílohou Žádosti o podporu, v případě chybného nastavení hodnot bude v některých případech v rámci hodnocení možné chybu napravit.

TIP: pro vybrané jednotky jsou v pomůcce Kalkulačka pomocné vzorečky pro výpočty konečného množství jednotek v aktivitě. Jedná se o jednotky "Dvojjazyčný asistent na 0,5 úvazku", "Interkulturní pracovník na 0,1 úvazku", "Vzdělávání a osobnostní rozvoj pedagogických pracovníků v rozsahu 8 hodin", "Mezitřídní projekt dopolední / odpolední jednorázový pro max. 4 třídy", "Intenzivní kurzy CDJ pro ZS nebo SS". Pomocný výpočet je v Kalkulačce také pro jednotku "Stáže", která obsahuje fixní a variabilní náklady. Pomocné vzorečky najdete také v příloze č. 1 Výzvy u jednotlivých jednotek.

-

<span id="page-3-1"></span> $<sup>4</sup>$  viz kap. 3.6 Výzvy.</sup>

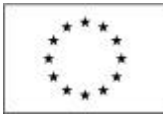

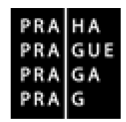

## <span id="page-4-0"></span>**II.ZAČÍNÁME SE SYSTÉMEM IS KP14+**

### <span id="page-4-1"></span>**REGISTRACE A PŘIHLÁŠENÍ DO IS KP14+**

Do IS KP14+ se lze zaregistrovat a přihlásit na adrese **<https://mseu.mssf.cz/>**.

Tato registrace je platná pro všechny operační programy v ČR, které využívají programu IS KP14+.

Po vyplnění registračních údajů a jejich odeslání uživateli do několika minut (může být i desítek minut) na zadané telefonní číslo přijde SMS s aktivačním klíčem (tj. kódem), který zapíše do příslušné kolonky na obrazovce a potvrdí. Po potvrzení aktivačního klíče je třeba počkat na potvrzující e-mail, který dorazí na zadanou e-mailovou adresu. V e-mailu je URL odkaz, kterým uživatel registraci potvrdí (kliknutím na odkaz) a odešle k závěrečné fázi jejího zpracovávání. Tím bude registrace dokončena. Následně aplikace IS KP14+ zašle e-mail s uživatelským jménem.

UPOZORNĚNÍ: Platnost aktivačního kódu v SMS je 10 minut od doručení. Platnost registračního odkazu, který vám bude po zadání aktivačního kódu zaslán, je pouze 24 hodin a po vypršení této lhůty by bylo třeba registraci provést znovu od začátku.

#### <span id="page-4-2"></span>**SYSTÉMOVÉ POŽADAVKY APLIKACE IS KP14+**

Informace k systémovým požadavkům jsou uvedeny na záložce **HW a SW požadavky** v IS KP14+ v levém menu na úvodní obrazovce po přihlášení uživatele.

#### <span id="page-4-3"></span>**OBECNÉ FUNKCIONALITY FORMULÁŘE ŽÁDOSTI O PODPORU**

#### **Datová pole**

Datové položky, které je uživatel povinen vyplnit pro úspěšnou finalizaci žádosti o podporu, jsou podbarveny žlutě. Datové položky, které jsou podbarveny šedě, jsou ve většině případů nepovinné.

Datová pole žluté a šedé barvy se vyplňují buď jako textová pole nebo výběrem z číselníku / rozbalovacího seznamu, který se zobrazí po stisku ikony vedle příslušného datového pole.

Datová pole, která jsou bez podbarvení, vyplní systém automaticky.

#### **Nápověda**

V aplikaci IS KP14+ jsou k dispozici dva typy nápovědy: kontextová nápověda, která se uživateli objeví, pokud najede kurzorem na příslušné datové pole, a nápověda, kterou si uživatel vyvolá stiskem tlačítka "Nápověda" v pravém horním rohu obrazovky. Nápověda je však poměrně stručná, proto doporučujeme využít těchto pokynů.

#### **Filtry**

Některé záložky v aplikaci IS KP14+ obsahují souhrnné tabulky či číselníky. Každá tabulka či číselník jsou opatřeny filtrem pro snadnější vyhledávání a výběr. Filtr je umístěn v řádku v záhlaví tabulky. Do tohoto řádku můžete zadat několik písmen či slovo a stisknout klávesu Enter. Tím se v tabulce vyhledají všechny údaje, které odpovídají zadaným znakům. Zrušení zadaného filtru v číselníku a návrat k původnímu zobrazení všech položek provedete tak, že znaky, které jste do filtrovacího řádku napsali, jednoduše smažete a stisknete klávesu Enter.

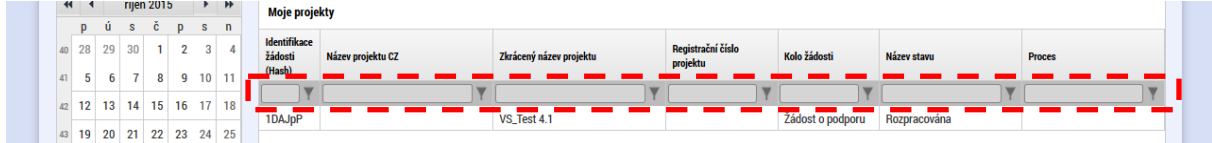

#### **Uložit**

V průběhu vyplňování celé žádosti je vhodné ukládat **vždy**, když je na stránce nabídnuta možnost Uložit.

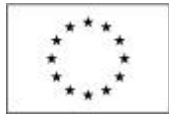

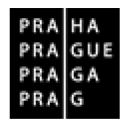

#### **Export standardní**

Prostřednictvím tlačítka "export standardní" jsou data (týkající se např. rozpočtu, dokumentů, indikátorů) ze systému IS KP14+ přenesena do souboru formátu.xlsx (Excel).

#### <span id="page-5-0"></span>**PROFIL OBJEKTU**

Funkce této části modulu jsou určeny pro komunikaci mezi uživateli MS2014+ a dále i s kontaktními pracovníky na straně řídícího orgánu atd.

#### <span id="page-5-1"></span>**NOVÁ DEPEŠE, KONCEPTY A PŘEHLED DEPEŠÍ**

Nástroj "Depeše" funguje jako vnitřní komunikace v rámci celého systému MS2014+, tzn. depeše (zprávy) mohou být předávány jednak mezi jednotlivými uživateli IS KP14+, tak i mezi žadateli a příslušnými kontaktními pracovníky na straně řídicího orgánu (dále též ŘO).

Funkčnost zadávání dat v rámci záložky Nové depeše a koncepty je analogická jako na úvodní stránce aplikace IS KP14+ při zadávání nových depeší s tím rozdílem, že depeše zadané na tomto místě se vážou na konkrétní žádost o podporu / projekt. Depeše založené na konkrétním projektu se uživateli zobrazí jak zde v rámci konkrétní žádosti o podporu / projektu, tak i v rámci celkového seznamu depeší na úvodní obrazovce aplikace IS KP14+ po přihlášení daného uživatele.

Stiskem tlačítka Nové depeše a koncepty se žadatel dostane na obrazovku, kde lze vytvořit / smazat depeše v rámci dané žádosti o podporu.

UPOZORNĚNÍ: Pro komunikaci ŘO s kontaktními osobami žadatele je nezbytné, aby kontaktní osoby žadatele byly registrovanými uživateli aplikace IS KP14+. V opačném případě nebude možné ve fázi kontroly přijatelnosti a formálních náležitostí a v dalších fázích zasílat kontaktním osobám depeše (ŘO zasílá kontaktní osobě žadatele depeši např. v situaci, kdy jsou v žádosti o podporu zjištěny napravitelné nedostatky a je třeba doručit výzvu k odstranění formálních nedostatků).

PRAKTICKÝ TIP: Doporučujeme nastavení informace o přijetí nové depeše do SMS nebo do emailu. Nastavte takto:

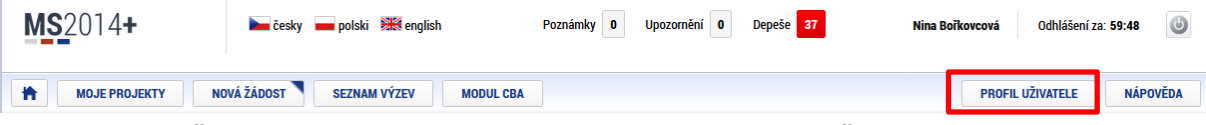

<span id="page-5-2"></span>Na **PROFILU UŽIVATELE** zvolte Kontaktní údaje a v poli **KOMUNIKAČNÍ KANÁL PRO NOTIFIKACI** zvolte z uvedených možností a doplňte další pole.

### **POZNÁMKY**

Nástroj "Poznámky" plní funkci poznámkového bloku, v němž uživatel může spravovat a zakládat své záznamy týkající se konkrétní žádosti o podporu / projektu. Poznámky se vztahují ke konkrétnímu uživatelskému jménu nebo jsou navázané na příslušnou žádost o podporu / projekt – tuto poznámku pak vidí všichni uživatelé, kteří jsou k danému projektu nasdíleni.

Stiskem tlačítka Nový záznam, vložením údajů a volbou tlačítka Uložit vkládá žadatel novou poznámku k dané žádosti o podporu / projektu.

#### <span id="page-5-3"></span>**ÚKOLY**

Obdoba modulu v Outlooku. Funkčnost s vazbou na kalendář. V rámci záložky Úkoly je nastavena analogicky jako na úvodní stránce aplikace IS KP14+ při zadávání záznamů do kalendáře a v rámci toho zadávání nových úkolů s tím rozdílem, že úkoly zadané na tomto místě se vážou na konkrétní žádost o podporu / projekt. Úkoly založené na konkrétním projektu se uživateli zobrazí pouze zde v rámci konkrétní žádosti o podporu / projektu.

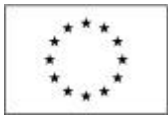

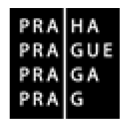

### <span id="page-6-0"></span>**ZÁHLAVÍ MENU ŽÁDOSTI O PODPORU**

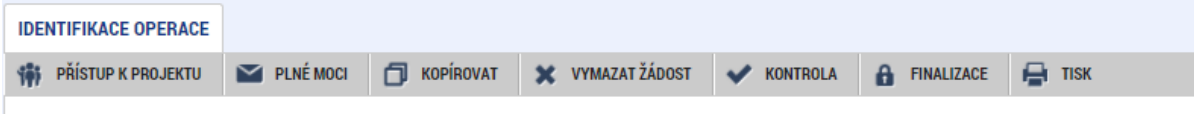

Záhlaví formuláře žádosti o podporu je přístupné z jakékoli záložky.

#### <span id="page-6-1"></span>**PŘÍSTUP K PROJEKTU**

Stisknutím tlačítka **Přístup k projektu** se zobrazí obrazovka, v rámci které lze přidělit/odebrat role v rámci dané žádosti o podporu konkrétním uživatelům, kteří jsou v IS KP14+ registrováni. Není možné přidělit přístup k žádosti/projektu někomu, kdo pro aplikaci IS KP14+ jako uživatel neexistuje.

Uživatel, který žádost o podporu založil, je aplikací IS KP14+ určen jako **správce přístupů** a má právo přidělit/odebrat k dané žádosti příslušné role dalším uživatelům. Rozlišují se role: **čtenář** (data jsou mu zobrazena pouze k náhledu), **editor** (má možnost zápisu změn) a **signatář** (je odpovědný za podepisování žádosti o podporu a na ní navázaných prvků, které samostatný podpis vyžadují).

#### **Přidělení role**

Stiskem tlačítka **Nový záznam**, zadáním uživatelského jména osoby, pod nímž je registrována v IS KP14+ a zaškrtnutím vybraného **checkboxu (editor, signatář, čtenář)** se příslušnému uživateli přiřadí konkrétní role k dané žádosti o podporu. Pokud je signatářů na žádosti založeno více než jeden, určuje se i pořadí, v jakém mají žádost o podporu podepisovat. Tlačítkem Uložit se záznam uloží**.** 

**Pro možnost finalizace a následného podpisu žádosti o podporu je nutné, aby v rámci žádosti vystupoval alespoň jeden uživatel s přiřazenou rolí signatář. Signatář musí disponovat kvalifikovaným elektronickým podpisem** (bez tohoto podpisu nemůže dokumentaci v IS KP14+ podepisovat).

UPOZORNĚNÍ: Během kontroly formálních náležitostí bude ověřováno, zda předloženou žádost o podporu podepsala osoba oprávněná za žadatele/partnera jednat. Role signatáře ovšem nemusí být vždy přidělena statutárnímu zástupci (resp. v případě, že žadatelem/partnerem je osoba samostatně výdělečně činná, pak této fyzické osobě), pokud je k žádosti připojena plná moc (či vnitřní předpis subjektu žadatele/partnera, který opravňuje určitou osobu k vystupování za subjekt žadatele/partnera vůči ŘO).

Okno zobrazuje nahoře všechny uživatele s rolí k dané žádosti o podporu, v dolní části obrazovky je prostor, v němž uživatel zakládá nový záznam nebo edituje záznam, který si vybral k editaci z tabulky v horní části obrazovky.

V dolní části spodní části obrazovky je seznam všech signatářů a přidělených úloh, které mohou svým podpisem potvrdit. Seznam je možné měnit a editovat v závislosti na přidělených rolích. Zároveň je možné určit pořadí, ve kterém budou signatáři podepisovat jednotlivé úlohy.

Poté, co správce přístupů přidá uživatele do přístupů k projektu, se tento projekt danému uživateli zobrazí v jeho seznamu projektů "k přijetí – odmítnutí". Ovšem k plnohodnotnému výkonu své role musí uživatel v roli **editor** anebo **čtenář** nejprve vyjádřit, zda své doplnění na projekt přijímá či odmítá. Pro **signatáře** je projekt automaticky označen jako přijatý, aby mohly být automaticky vytvořeny záznamy signatáře k úlohám k podpisu. Signatáři se nasdílený projekt zobrazí rovnou v seznamu "Moje projekty".

Je možné u jednoho uživatele kombinovat role editor a signatář, čtenář a editor nejsou kombinovatelné.

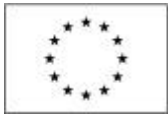

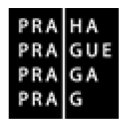

#### Pole "Historie"

Po stisknutí pole Historie (v oblasti Přístupy k projektu) se zobrazí historie rolí jednotlivých osob na žádosti o podporu / projektu.

#### **Předání role "Správce přístupů" na jiného uživatele**

Správce přístupů se může svých práv vzdát tak, že označení "Správce přístupů" předá na některého z editorů projektu.

Správce přístupů vybere záznam **editora**, kterého chce zvolit správcem přístupů a stiskne tlačítko "Předat vlastnická práva tomuto správci". Tímto je změněn správce přístupů. Dokud mu novým správcem přístupů není role editora odebrána, má původní správce přístupů na žádosti o podporu / projektu v IS KP14+ roli editora.

#### Přidělení role "Zástupce správce přístupů" jinému uživateli

Na projektu mohou figurovat až **dva uživatelé s rolí správce přístupů**. Prvním správcem přístupů je po založení žádosti o podporu automaticky určen uživatel, který žádost o podporu založil. Ten má následně právo zvolit svého zástupce. V tomto případě **se nezbavuje své role správce přístupů**, ale pouze určuje druhého uživatele se stejnou rolí (se stejnými právy, které z této role plynou). I tento zástupce správce přístupů má následně právo přidělit/odebrat k dané žádosti o podporu dalším uživatelům role (editor, čtenář, signatář).

Správce přístupů wbere příslušného uživatele s rolí editora a zaškrtnutím checkboxu "Zástupce správce přístupů" určí daného uživatele jako svého zástupce. (Nelze jakožto "Zástupce správce přístupů" nastavit někoho, kdo nemá editorskou roli pro daný projekt.)

Stiskem tlačítka Operace v levém horní části obrazovky se uživatel vrátí zpět (na záložku Identifikace operace, která je první z datových položek každé žádosti o podporu).

### <span id="page-7-0"></span>**PLNÉ MOCI**

V systému IS KP14+ je zapracována funkcionalita umožňující určité osobě (zmocniteli) pověřit podepsáním vybraných úloh nějakého jiného uživatele registrovaného v IS KP14+ (tj. zmocněnce).

Zmocnitelem je vždy statutární zástupce organizace (resp. v případě, že žadatelem/partnerem je osoba samostatně výdělečně činná, pak tato fyzická osoba), tj. osoba, která je oprávněná zastupovat žadatele/partnera vůči ŘO.

**Jak zmocnitel, tak zmocněnec musí být (před tím, než má dojít k zapsání plné moci do systému) na žádosti evidovaní jako uživatelé s rolí signatáře.** IS KP14+ prozatím vyžaduje, aby i zmocnitel byl registrovaným uživatelem tohoto systému. Pokud bude využito tzv. elektronické plné moci (viz níže), kterou zmocnitel podepisuje v systému, pak skutečně není jiná možnost, než aby zmocnitel v IS KP14+ jako registrovaný uživatel skutečně vystupoval a byl v tomto systému schopen osobně podepsat plnou moc kvalifikovaným elektronickým podpisem. V případě, kdy bude využito tzv. papírové plné moci (viz níže), pak je třeba, aby uživatel v IS KP14+ existoval, měl roli signatáře pro danou žádost o podporu, ale v praxi to nemusí být tak, že skutečně přímo tato osoba zakládá záznam o plné moci, tj. zápis může založit editor projektu. Uživatelé IS KP14+ jsou v systému uváděni uživatelskými jmény (několikapísmennými zkratkami, které IS KP14+ přiděluje žadateli o registraci automaticky dle stanoveného algoritmu).

**Zmocněnec** musí vždy disponovat **kvalifikovaným elektronickým podpisem** (bez tohoto podpisu nemůže dokumentaci v IS KP14+ podepisovat).

V rámci výběru typu plné moci uživatel vybere, zda se jedná o plnou moc elektronickou, nebo "listinnou".

Elektronickou plnou mocí se rozumí, že signatář podepíše plnou moc přímo v aplikaci IS KP14+ a uživatel, který je na základě plné moci zmocněn k nějakému úkonu, přímo v IS KP14+ potvrdí svým podpisem přijetí této plné moci.

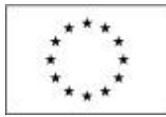

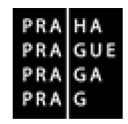

V případě listinné plné moci se plná moc podepisuje listině, podpisy zmocnitele a zmocněnce musí být úředně ověřeny, tento dokument je následně třeba naskenovat a takto vzniklý soubor připojit k formuláři žádosti o podporu. Listinnou plnou mocí mohou být také vnitřní předpisy organizace, ze kterých vyplývá, že organizaci je oprávněn zastupovat např. řídicí pracovník na určité pozici apod. Nicméně i vnitřní předpisy organizace musí být podepsány (postačuje na listině). ŘO nevyžaduje autorizovanou konverzi listinné plné moci do podoby souboru, který se přikládá k žádosti o podporu. Žadatel ovšem musí originál listinné moci archivovat a na vyžádání jej ŘO poskytnout, příp. na vyžádání zajistit úředně ověřenou kopii nebo konvertovanou elektronickou verzi této plné moci. Vzor listinné plné moci je uveden v příloze č. 1 tohoto dokumentu.

UPOZORNĚNÍ: Na plné moci není možné kombinovat vlastnoruční a elektronický podpis – podpisy zmocněnce i zmocnitele musí být vždy oba dva elektronické (plná moc vytvářená v MS2014+) nebo oba dva vlastnoruční a ověřené (plná moc vytvářená mimo MS2014+).

Aby byla plná moc platná, je třeba vyplnit její **platnost od** a **do**. Pokud je kompetence zmocněnce na základě plné moci (či vnitřní předpisu organizace) časově neomezená, je třeba vybrat nějaké datum v budoucnosti, které přesahuje předpokládanou dobu realizace projektu.

Okno zobrazuje nahoře všechny plné moci relevantní (aktuálně či v minulosti) pro žádost o podporu / projekt, v dolní části obrazovky je prostor, v němž uživatel zakládá nový záznam nebo edituje záznam, který si vybral k editaci z tabulky v horní části obrazovky.

Při založení plné moci je nutné specifikovat, pro jaké úlohy je zmocnění uzavíráno. V opačném případě se zobrazí hláška "*Před podpisem dokumentu je třeba mít vybrané úlohy projektu / předmět zmocnění.*"

Předmět zmocnění se definuje prostřednictvím vymezení dokumentů, které budou podepisovány elektronickým podpisem zmocněnce (např. žádost o podporu). Tento výběr se provádí prostřednictvím tlačítka Vybrat předmět zmocnění. Žadateli se zobrazí číselník možností.

Plná moc se může vztahovat k více dokumentům než k jednomu.

Stiskem tlačítka Operace v levém horní části obrazovky se uživatel vrátí zpět (na záložku Identifikace operace, která je první z datových položek každé žádosti o podporu).

## <span id="page-8-0"></span>**VYMAZAT ŽÁDOST**

Tlačítko **Vymazat žádost** slouží k odstranění žádosti o podporu. Žádost o podporu musí být ve stavu Rozpracována, aby mohlo dojít k jejímu vymazání. Žádost nelze smazat, pokud se nachází ve stavu Finalizována (v tomto případě je nutné nejprve provést Storno finalizace žádosti o podporu a až následně žádost smazat). Dokud žádost nepodepíší všichni signatáři, je možnost provést storno finalizace, tzn. je i možnost vymazat žádost o podporu. Jakmile je žádost o podporu podána, nelze jí smazat.

Stiskem tlačítka Vymazat žádost a po následném potvrzení dojde k vymazání žádosti.

### <span id="page-8-1"></span>**KOPÍROVAT**

Po stisknutí tlačítka **Kopírovat** je vytvořena kopie žádosti o podporu, která se zobrazí v seznamu "Moje projekty" toho uživatele, který proces kopírování zvolil. V rámci kopírování žádosti se přenesou některá data ze záložek originálu do kopie, nikoli však všechny údaje.

#### <span id="page-8-2"></span>**KONTROLA**

Tlačítko **Kontrola** slouží k ověření, zda jsou vyplněny všechny požadované údaje. Systém automaticky dle předem definovaných kontrol ověří, jednak zda jsou všechna povinná data vyplněna a dále ověří zadaná data ve vztahu k nastavení výzvy, pod kterou je žádost o podporu založena. Pokud nejsou všechna povinná data vyplněna (nebo neodpovídají podmínkám nastavení výzvy), zobrazí se odkaz na konkrétní záložku, kde je možné příslušná data doplnit/opravit. Kontrolu si může uživatel spustit kdykoli během procesu vyplňování žádosti o podporu.

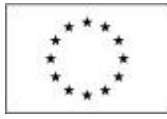

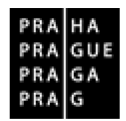

#### <span id="page-9-0"></span>**FINALIZACE A STORNO FINALIZACE**

Stiskem tlačítka **Finalizace** se projekt uzamkne pro další editaci a je připraven k podpisu s využitím kvalifikovaného elektronického podpisu. I během procesu finalizace jsou spuštěny předem definované kontroly vyplnění všech povinných údajů žádosti o podporu (viz předchozí bod Kontrola). Není tedy možné finalizovat nekompletní žádost. Finalizace v tomto smyslu představuje potvrzení správnosti a úplnosti dat v žádosti o podporu ze strany žadatele / zástupce žadatele.

Po stisku tlačítka Finalizace se objeví upozornění, zda chce uživatel opravdu finalizaci provést. (Protože provedením finalizace dojde k uzamčení všech záznamů a jejich editace nebude možná).

Stiskem tlačítka Pokračovat je finalizace dokončena, stiskem tlačítka Zrušit je finalizace zastavena (tj. neproběhne). O provedené finalizaci aplikace IS KP14+ uživatele informuje.

Stiskem tlačítka Zpět se uživatel dostane zpátky na žádost o podporu.

Finalizaci lze před podpisem žádosti o podporu **stornovat** stiskem tlačítka **Storno finalizace**, které se objeví v horní liště poté, co byla provedena finalizace. **Storno finalizace může provést signatář žádosti.** Žádost lze následně opět editovat a vkládat údaje. (Před potvrzením storna finalizace kliknutím na Storno finalizace lze vyplnit textové pole Důvod vracení žádosti o podporu a poznamenat si v něm, co bylo důvodem storna, nicméně vyplnění tohoto pole není vyžadováno, je to možnost pro žadatele.)

#### <span id="page-9-1"></span>**TISK**

 $\overline{\phantom{0}}$ 

Stisknutím tlačítka **Tisk** je vygenerován tiskový opis žádosti o podporu ve formátu pdf. Toto pdf je možné buď uložit do počítače, nebo vytisknout.

## **III.ZADÁNÍ NOVÉ ŽÁDOSTI A JEJÍ ÚPRAVY V SYSTÉMU IS KP14+**

#### <span id="page-9-3"></span><span id="page-9-2"></span>**ÚVODNÍ OBRAZOVKA – ŽADATEL**

Po přihlášení se uživateli zobrazí úvodní obrazovka, na níž se v levém horním rohu nachází záložky, ze kterých si lze vybrat roli v systému. Přes tlačítko **Žadatel** se uživatel dostane na úvodní obrazovku stejnojmenného modulu pro vkládání žádostí.

Hlavní rozdělení modulu je toto:

**Moje projekty** – zobrazí se seznam žádostí a později také schválených projektů.

**Nová žádost** – seznam aktuálně vyhlášených výzev všech řídících orgánů.

**Seznam výzev** – všechny výzvy všech programů.

**Modul CBA** – pro Výzvu č. 54 je nerelevantní.

### **ZADÁNÍ NOVÉ ŽÁDOSTI**

Klikněte na záložku **Nová žádost**. Ze seznamu programů a výzev vyberte **Operační program Praha – pól růstu ČR** a dále **výzvu č. 54** (07\_19\_071), zjednodušený projekt.

DOPORUČUJEME: DÁLE VYPLŇUJTE ŽÁDOST POSTUPNĚ PODLE NÍŽE UVEDENÝCH KROKŮ. KROK = ZÁLOŽKA. NĚKTERÉ ZÁLOŽKY JSOU PROVÁZANÉ, BUDOU TEDY AKTIVNÍ AŽ PO VYPLNĚNÍ A ULOŽENÍ, POPŘ. GENEROVÁNÍ ÚDAJŮ NA JINÉ ZÁLOŽCE.

Postupně vyplníte záložky tzv. Datové oblasti modulu systému, v menu v levé části obrazovky.

#### <span id="page-9-4"></span>**KROK 1: IDENTIFIKACE OPERACE**

- **1.** Vložte **ZKRÁCENÝ NÁZEV PROJEKTU** slouží vám jako pomocná identifikace projektu v seznamu žádostí o podporu / projektů.
- **2.** Zadejte **TYP PODÁNÍ.**

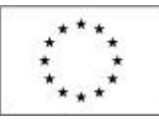

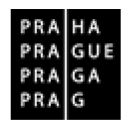

DOPORUČUJEME vybrat **ruční podání**. Při ručním podání je žádost odeslána na ŘO až na základě aktivní volby uživatele IS KP14+ po podpisu žádosti o podporu. Bez aktivního kroku uživatele se žádost neodešle na ŘO, ačkoli už bude na předložení připravená. Krokem uživatele se v tomto kontextu rozumí kliknutí na tlačítko Podat žádost, které se po podpisu objeví v horní liště.

V případě **automatického podání** je žádost po podepsání odeslána automaticky po podpisu signatářem nebo posledním signatářem v řadě (v případě volby podpisu všemi signatáři) a žadatel již nebude mít možnost finalizaci stornovat, třeba v případě, že by potřeboval doplnit něco, na co zapomněl atp. Na druhou stranu, výhodou automatického podání je, že když žádost žadatel podepíše ještě před zahájením příjmu žádostí, v den zahájení se žádost sama odešle a nehrozí, že by ji zapomněl podat.

**3.** Vyplňte **ZPŮSOB JEDNÁNÍ** – určujete, zda žádost podepisuje jeden signatář nebo všichni signatáři. Nastavení přístupu signatáře/signatářů k projektu lze provést v menu "Přístup k projektu".

#### **Uložit 4.**

### <span id="page-10-0"></span>**KROK 2: PROJEKT**

- **1.** Vyplňte **NÁZEV PROJEKTU (v ČJ a ANJ)** max. 100 znaků.
- **2.** V poli **ANOTACE PROJEKTU** upravte vložený text (v rozsahu max. 500 znaků). DOPORUČUJEME: Otevřete si políčko v novém okně.

INFO: Žadatel v tomto poli vyplňuje mj. údaj o ročním obratu.<sup>[5](#page-10-1)</sup> Informace o obratu, společně s informací o počtu zaměstnanců (tj. záložka Subjekty projektu) bude využita jako jeden z podkladů pro ověření, zda má žadatel správní, finanční a provozní způsobilost potřebnou k zajištění realizace projektu dle pravidel OP PPR.

UPOZORNĚNÍ: V případě příspěvkových organizací hl. m. Prahy a příspěvkových organizací městských částí hl. m. Prahy platí, že se sčítají obraty za příspěvkovou organizaci a jejího zřizovatele.

#### Roční obrat v EUR

**Uvádí se údaje za poslední uzavřené účetní období.** Roční obrat představují primárně dle nařízení Komise č. 651/2014 příjmy z hospodářské činnosti snížené o vyplacené slevy a neměl by zahrnovat DPH. Pro subjekty, u kterých není hospodářská činnost relevantní, nebo podstatnou měrou provádějí i nehospodářskou činnost, uvádějte do tohoto pole množství finančních prostředků přijatých subjektem za poslední účetní období. Do obratu se nezapočítává počáteční zůstatek.

Při výpočtu **ročního obratu** (a případně bilanční sumy rozvahy) je v souladu s koncepcí dle přílohy I nařízení Komise č. 651/2015 nutné zohlednit majetkové vazby žadatele na další subjekty. Vysvětlení pojmů je k dispozici v příloze I nařízení Komise č. 651/2014 na odkazu: http://eur-lex.europa.eu/legal-[content/CS/TXT/PDF/?uri=CELEX:32014R0651&rid=8](http://eur-lex.europa.eu/legal-content/CS/TXT/PDF/?uri=CELEX:32014R0651&rid=8).

DŮLEŽITÉ: Pokud se údaje týkají nově založené organizace, uveďte nuly. Pro **převod na EUR** se použije kurz Evropské centrální banky ke dni účetní závěrky. Kurz je k dispozici na webových stránkách banky<https://www.ecb.europa.eu/ecb/html/index.en.html>.

#### Údaje o cílové skupině

-

Doplňte celkový počet dětí/žáků školy (platný k 09/2019) a počet žáků/dětí s OMJ na škole.

#### **3.** Vyplňte **PŘEDPOKLÁDANÉ DATUM ZAHÁJENÍ a PŘEDPOKLÁDANÉ DATUM UKONČENÍ.**

Ve výzvě č. 54 jsou stanovena omezení, která se týkají maximální délky realizace (maximálně 30 měsíců) a nejzazšího data ukončení fyzické realizace projektu (stanoveno na 31. 12. 2022). V Pravidlech pro žadatele a příjemce je dále stanovena podmínka zahájení realizace projektu do 6

<span id="page-10-1"></span><sup>5</sup> Údaj vyplňují všichni žadatelé, bez ohledu na to, zda projekt zakládá veřejnou podporu nebo nezakládá, a bez ohledu na právní formu subjektu žadatele.

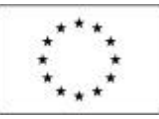

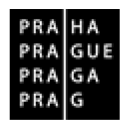

měsíců od schválení žádosti o podporu v ZHMP. U uvedených hodnot je nutné zkontrolovat, zda odpovídají podmínkám výzvy.

#### UPOZORNĚNÍ: **Systém kontrolu souladu s termíny stanovenými ve výzvě neprovádí.**

INFO: Ze zadaných dat je automaticky vygenerována doba trvání projektu v měsících. Při plánování je třeba správně zohlednit délku procesu schvalování projektů (u zjednodušených projektů zhruba 4 měsíce od přijetí žádosti ve výzvě). Zároveň se doporučuje stanovit datum zahájení na začátek kalendářního měsíce, např. s ohledem na vykazování realizace projektu ve Zprávách o realizaci atp.

#### **Uložit 4.**

#### **5.** Vyplňte **JINÉ PENĚŽNÍ PŘÍJMY a PŘÍJMY DLE ČL. 61 OBECNÉHO NAŘÍZENÍ.**

Vyberte z možností, zda projekt bude vytvářet příjmy či nikoli. Bližší informace jsou k dispozici v Pravidlech pro žadatele a příjemce, v kapitole 24.1.6.

**6.** Upřesněte **DOPLŇKOVÉ INFORMACE.**

Pokud se vašeho projektu daná záležitost týká, zaškrtněte, v opačném případě nechejte prázdné.

 **Realizace zadávacích řízení na projektu** – zaškrtněte v případě, že v rámci projektové žádosti budou zadávány zakázky dle zákona č. 137/2006 Sb., o veřejných zakázkách, ve znění pozdějších předpisů, nebo dle Metodického pokynu pro oblast zadávání zakázek pro programové období 2014–2020. V případě, že je políčko zaškrtnuté, musí existovat alespoň jeden záznam veřejné zakázky na žádosti o podporu při její finalizaci a podání na ŘO. **Pro evidenci Veřejných zakázek existuje nový modul Veřejné zakázky, který je řazen na detailu projektu v oblasti Informování o realizaci.** Pokyny k vyplnění jsou na stránce:<http://penizeproprahu.cz/ostatni/>

- **Další podpory ve vztahu k projektu z jiných veřejných zdrojů**
- **Partnerství veřejného a soukromého sektoru** zaškrtněte dle skutečnosti
- **Projekt je zcela nebo zčásti prováděn sociálními partnery nebo NNO**  zaškrtněte dle skutečnosti

 **Veřejná podpora** – zaškrtnutí je v této fázi pouze orientační i přesto, že žadatel na základě zaškrtnutí v žádosti vyplňuje konkrétní režim veřejné podpory. Částka podpory bude stanovena ve spolupráci ŘO a žadatele až před vydáním právního aktu o poskytnutí podpory na projektu.

- **CBA** není pro výzvu č. 54 relevantní.
- **Režim financování**  uvedena jedna možnost Ex-ante.
- □ Fáz**ovaný projekt** v rámci OPPPR fázované projekty nejsou, nevyplňujte. <sup>[6](#page-11-2)</sup>
- **Uložit 7.**

## <span id="page-11-0"></span>**KROK 3: POPIS PROJEKTU**

**1.** Vyplňte **CO JE CÍLEM PROJEKTU?** – stručně formulujete cíl projektu, formulujte prioritní oblasti rozvoje v oblasti vytváření proinkluzivního prostředí škol a k začleňování dětí a žáků s OMJ.

**Uložit 2.**

-

INFO: V poli ANOTACE PROJEKTU – automaticky se načítají uložené informace ze záložky Projekt. INFO: Další pole na této záložce jsou pro výzvu č. 54 nerelevantní.

#### <span id="page-11-1"></span>**KROK 4: SPECIFICKÉ CÍLE**

Záložka je již předvyplněna (nelze editovat).

<span id="page-11-2"></span> $6$  Fázovaným projektem se rozumí projekt, který navazuje na projekt jiný. Jedná se o jeho další fázi, tedy o případy, kdy bylo třeba rozdělit financování jednoho projektu do dvou programových období.

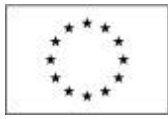

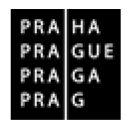

## <span id="page-12-0"></span>**KROK 5: SUBJEKTY PROJEKTU**

V rámci záložky Subjekty projektu vyplní žadatel údaje o subjektech, které se k projektu vztahují, přičemž v rámci této skupiny se rozlišují (a pokud jsou relevantní, musí být na této záložce vyplněny subjekty):

- Žadatel/příjemce
- Zřizovatel
- Partner (ve výzvě č. 54 je přípustný pouze partner s finančním podílem)

INFO: Pouze pokud je na této záložce zvolen typ subjektu "žadatel/příjemce", zpřístupní se k editaci záložka Aktivity (blíže kapitola Aktivity).

#### **1.** Zvolte **TYP SUBJEKTU** – **žadatel/příjemce.**

INFO: Tímto subjektem je osoba (právnická či fyzická), která žádá o podporu a která bude v případě, že projekt bude podpořen, v pozici příjemce podpory.

Validace **2.** zadejte **IČ** a

O výsledku validace na Základní registry informuje IS KP14+ uživatele hláškou.

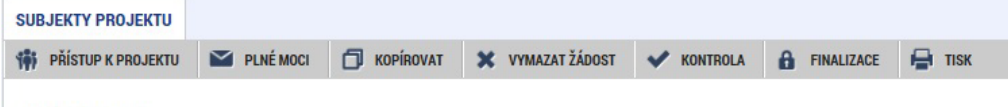

Výsledek operace:

-

ISUM-308856: Validace IČ byla úspěšně provedena. Pokud jste změnili IČ, zkontrolujte si prosím údaje o osobách a adresách.

INFO: Úspěšné provedení validace nahrazuje ve Výzvě č. 54 předložení dokladů o právní subjektivitě. Pokud je validace neúspěšná, žadatel musí doložit doklad o právní subjektivitě jako samostatnou přílohu žádosti o podporu.

TIP: V případě, že validace neproběhne (subjekt není v základních registrech evidován), je možné validaci vypnout a zadat subjekt ručně. V takovém případě je třeba kontaktovat ŘO na emailové adrese: **iskp@praha.eu**. Do emailové žádosti o pomoc s vyplněním tohoto subjektu identifikujte výzvu, do které předkládáte žádost o podporu a příslušný subjekt, zasláním jeho IČ. V případě zadání subjektu bez validace musí žadatel vždy doložit právní subjektivitu samostatnou přílohou žádosti. Způsob doložení právní subjektivity je určen v Pravidlech pro žadatele a příjemce nebo v textu příslušné výzvy.

**3.** Tlačítko **ZPĚT** – vrátíte se na záložku Subjekty projektu. Na obrazovce se doplní příslušné údaje "dotažené" z Registru osob.

#### **4.** Doplňte **POČET ZAMĚSTNANCŮ.**

Údaje vyplňují všichni žadatelé.<sup>[7](#page-12-1)</sup> Relevantní jsou údaje za poslední schválené účetní období. Pokud se údaje týkají nově založené organizace, uveďte nuly.

UPOZORNĚNÍ: V případě příspěvkových organizací hl. m. Prahy a příspěvkových organizací městských částí hl. m. Prahy platí, že se sčítají počty zaměstnanců za příspěvkovou organizaci a jejího zřizovatele.

DŮLEŽITÉ: Informace o počtu zaměstnanců, společně s informací o obratu (tj. záložka Projekt) bude využita jako jeden z podkladů pro ověření, zda má žadatel správní, finanční a provozní způsobilost potřebnou k zajištění realizace projektu dle pravidel OP PPR.

INFO: Při výpočtu **počtu zaměstnanců** je v souladu s koncepcí dle přílohy I nařízení Komise č. 651/2015 nutné zohlednit majetkové vazby žadatele na další subjekty. Vysvětlení pojmů je k dispozici v příloze I nařízení Komise č. 651/2014 na odkazu: http://eur-[lex.europa.eu/legal](http://eur-lex.europa.eu/legal-content/CS/TXT/PDF/?uri=CELEX:32014R0651&rid=8)-<br>content/CS/TXT/PDF/?uri=CELEX:32014R0651&rid=8. Abv Evropská komise pomohla content/CS/TXT/PDF/?uri=CELEX:32014R0651&rid=8.

<span id="page-12-1"></span> $^7$  Bez ohledu na to, zda projekt zakládá veřejnou podporu nebo nezakládá, a bez ohledu na právní formu subjektu žadatele.

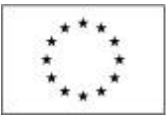

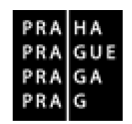

subjektům metodiku pro určení jejich velikosti aplikovat, připravila k metodice uživatelskou<br>příručku, která ie bylich dostupná ha na odkazu: příručku, která je dostupná na odkazu: http://ec.europa.eu/enterprise/enterprise\_policy/sme\_definition/sme\_user\_quide\_cs.pdf.

#### Kdo je považován za zaměstnance

Jedná se o zaměstnance, osoby pracující pro subjekt v podřízeném postavení, vlastníky-vedoucí pracovníky, společníky zapojené do běžné činnosti organizace **přepočtené na plný pracovní úvazek za sledovaný rok**.

Počet zaměstnanců odpovídá počtu ročních pracovních jednotek (RPJ), tzn. počtu osob, které byly v dané organizaci nebo jejím jménem zaměstnány na plný pracovní úvazek po celý sledovaný rok. Práce osob, které nepracovaly po celý rok, práce osob, které pracovaly na částečný úvazek bez ohledu na jeho délku, a práce sezónních pracovníků se započítává jako zlomky RPJ. Do počtu zaměstnanců jsou zahrnováni: a) zaměstnanci; b) osoby pracující pro organizaci v podřízeném postavení, které jsou považovány za zaměstnance v souladu s vnitrostátním právem; c) vlastníci-vedoucí pracovníci; d) společníci vykonávající v organizaci pravidelnou činnost, kteří využívají finančních výhod plynoucích z organizace. Učni nebo studenti, kteří jsou zapojeni do odborné přípravy na základě smlouvy o učňovském nebo odborném vzdělávání, se do počtu zaměstnanců nezahrnují. Délka mateřské nebo rodičovské dovolené se nezapočítává.

#### **Uložit 5.**

- **6. TYP PLÁTCE DPH** vyberte možnost z číselníku:
	- Nejsem plátce DPH
	- Jsem plátce DPH a nemám zákonný nárok na odpočet DPH ve vztahu k aktivitám projektu
	- Jsem plátce DPH a mám nárok na odpočet DPH ve vztahu k aktivitám projektu
- **7. ZAHRNOUT SUBJEKT DO DEFINICE JEDNOHO PODNIKU** zde určujete, zda uvedený subjekt patří do jednoho podniku (rozuměno ve vztahu k veřejné podpoře a podpoře de minimis). Nastavte hodnotu klikem do checkboxu.
	- pokud na záložce Veřejná podpora nebyl vybrán typ podpory de minimis, zaškrtněte červený křížek
		- ⊠ Zahrnout subjekt do definice jednoho podniku
	- pokud na záložce Veřejná podpora byl vybrán typ podpory de minimis, zaškrtněte buď červený křížek, nebo zelenou fajfku.

V případě, že je do projektu zapojen partner s finančním podílem, zvolte nový subjekt a vyplňte informace o partnerovi dle stejného postupu jako u subjektu žadatele.

#### **Ve výzvě č. 54 je přípustný pouze partner s finančním příspěvkem**

V OP PPR mohou být do realizace projektu zapojeni partneři. Partnerem s finančním příspěvkem se rozumí subjekt, který bude s podporou z OP PPR financovat výdaje, které vzniknou přímo jemu. Více o partnerství je k dispozici v kapitole Obecné podmínky OP PPR v Pravidlech pro žadatele a příjemce OP PPR. U každého partnera je důležité vyplnit pole **Popis zapojení partnera do jednotlivých fází projektu.**

DŮLEŽITÉ pro **příspěvkové organizace kraje nebo příspěvkové organizace obcí.** Ty vyplní včetně informací na položce "Žadatel/Příjemce" také informace o svém zřizovateli.

- **1.** Založí **NOVÝ ZÁZNAM**.
- **2. TYP SUBJEKTU** zvolí dle skutečnosti jednu možnost (možnosti: Zřizovatel obec / Zřizovatel – nadřízený kraj / Zřizovatel – OSS).
- **3.** Dále uvede informace o svém zřizovateli, tj.:

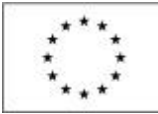

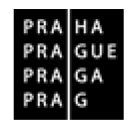

- příspěvkové organizace zřizované krajem zde uvedou identifikaci kraje, který je jejich zřizovatelem.
- příspěvkové organizace zřizované obcí zde uvedou identifikaci obce, která je jejich zřizovatelem.
- příspěvkové organizace zřizované organizační složkou státu zde uvedou identifikaci organizační složky státu, která je jejich zřizovatelem.
- **4.** Na záložce **Účty subjektu** je u příspěvkových organizací obcí třeba vyplnit **účet zřizovatele** (městské části) pod subjekt "zřizovatel" nikoli žadatel. U příspěvkových organizací kraje (hl. m. Praha) účet zřizovatele nevyplňujte.

#### **Technické aspekty vyplnění záložky**

Systém IS KP14+ je napojený na základní registry. Systém základních registrů obsahuje tyto čtyři registry:

- **Registr osob**  ROS (gestorem je Český statistický úřad)
- **Registr obyvatel**  ROB (gestorem je Ministerstvo vnitra)

• **Registr územní identifikace, adres a nemovitostí** – RÚIAN (gestorem je Český úřad zeměměřický a katastrální)

• **Registr práv a povinností** – RPP (gestorem je Ministerstvo vnitra)

### <span id="page-14-0"></span>**KROK 7: ADRESY SUBJEKTU**

1. Zkontrolujte, zda se načetla oficiální adresa organizace. Adresa se načítá po validaci automaticky ze základních registrů. **Ke každému subjektu se eviduje právě jedna adresa, a to oficiální adresa subjektu.** 

INFO: Okno zobrazuje nahoře všechny subjekty uložené na záložce Subjekty projektu. V dolní části obrazovky je prostor, v němž uživatel zakládá nový záznam nebo edituje záznam, který si vybral k editaci, přičemž založení i editace jsou provázané jak na subjekty, tak na detail adresy. V horní tabulce uživatel vybere záznam subjektu (výběr se projeví označením zeleně), jehož adresu chce modifikovat, v tabulce "Detail adresy" se následně zobrazí všechny záznamy adres evidované k vybranému subjektu. I v této tabulce lze vybrat záznam, což umožní editaci těchto údajů.

Tlačítko **NOVÝ ZÁZNAM** se využije v případě, že nedošlo k úspěšnému převzetí oficiální adresy subjektu ze základních registrů. Nevyužívejte tlačítko Nový záznam k založení více než jedné adresu k jednomu subjektu, v žádosti je třeba ke každému subjektu uvádět právě jednu adresu (a to adresu sídla).

2. Doplňte **WWW** – uveďte adresu webové stránky organizace. INFO: Pokud žadatel webovou stránku nemá, uvede "NR" (není relevantní).

#### <span id="page-14-1"></span>**KROK 8: OSOBY SUBJEKTU**

- **1.** Zadejte **HLAVNÍ KONTAKTNÍ OSOBU** a **STATUTÁRNÍ ZÁSTUPCE** uvádějte povinně minimálně jméno, příjmení, číslo mobilního telefonu a e-mailovou adresu.
- **2.** Zaškrtněte checkbox, zda se jedná o kontaktní osobu (a)nebo statutárního zástupce. Je možné zaškrtnout oba checkboxy u jedné osoby.

□ Hlavní kontaktní osoba Statutární zástupce

INFO: **Jako hlavní kontaktní osoba se uvádí osoba, která má přístup k žádosti o podporu** (je uvedena v záložce Přístup k projektu).

**Jako statutární zástupce se uvádí vždy ta osoba, která má právo za organizaci jednat, nepřihlíží se k tomu, zda toto své právo v nějakém rozsahu delegovala** (a to jednorázově plnou mocí nebo případně nějakým vnitřním předpisem v organizaci) na jinou osobu/osoby. Vyplnění statutárního zástupce na toto místo v žádosti není překážkou pro to, aby žádost podepsala jiná osoba (pokud bude doložen dokument potvrzující, že je k podpisu oprávněná).

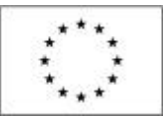

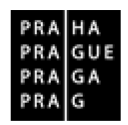

DŮLEŽITÉ: Pokud je **statutárních zástupců v organizaci více** a mají společné podpisové právo, pak uveďte tyto statutární zástupce všechny. *(Při zadávání údajů dalších statutárních zástupců vždy předchozí záznam uložte a zadejte "Nový záznam").* Pokud má organizace statutárních zástupců více a nemají společné podpisové právo, pak je možné uvést pouze jednoho z nich. Žádost o podporu musí být v takovém případě podepsána tímto uvedeným statutárním zástupcem**.**

INFO: Osobami se rozumí statutární zástupci a kontaktní osoby žadatele. Není nutné vyplňovat k dalším typům subjektů.

#### Uložit **3.**

**4.** Stiskem tlačítka **NOVÝ ZÁZNAM** lze doplnit další osobu k danému subjektu**.** 

#### <span id="page-15-0"></span>**KROK 9: ÚČTY SUBJEKTU**

Na záložce vyplňte informace k bankovnímu účtu žadatele.

1. Vyplňte **NÁZEV ÚČTU PŘÍJEMCE** / **MĚNA ÚČTU** / **KÓD BANKY** / **STÁT** / **PŘEDČÍSLÍ ABO** / **ZÁKLADNÍ ČÁST ABO**.

INFO: Nejprve je třeba vyplnit pole Předčíslí ABO (tj. předčíslí bankovního účtu). V případě, že žadatel nemá předčíslí, vyplní do tohoto pole 0. Až poté se uvolní k editaci další pole.

DŮLEŽITÉ: V případě, že je na projektu **zřizovatel**, je nutné založit **samostatný účet pod položkou subjektu zřizovatele**. Nezakládat dva účty pod subjektem žadatele.

#### <span id="page-15-1"></span>**KROK 10: ÚČETNÍ OBDOBÍ**

INFO: Záložka "Účetní období" se aktivuje a vyplňuje **pouze v případě**, **kdy projekt zakládá**  veřejnou podporu v režimu de minimis (viz záložka "Subjekty projektu" pole "Zahrnout subjekt do definice jednoho podniku"). Vyplní se zde aktuální účetní období v době předložení projektu.

#### <span id="page-15-2"></span>**KROK 11: VEŘEJNÁ PODPORA**

Záložka se zaktivní v případě zaškrtnutí checkboxu "Veřejná podpora" na záložce "Projekt". Žadatel pak vybere z číselníku **REŽIM PODPORY**. Úspěšní žadatelé, u kterých bude tento údaj relevantní, budou vyzváni k poskytnutí nezbytných údajů v rámci přípravy právního aktu o poskytnutí podpory z OP PPR.

<span id="page-15-3"></span>Zvolený typ veřejné podpory není závazný, konečný typ veřejné podpory bude řešen s ŘO před podpisem smlouvy.

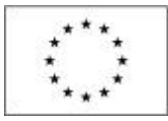

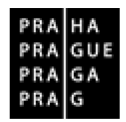

## **KROK 12: AKTIVITY**

DOPORUČENÍ: Před zadáváním aktivit a jednotek do IS KP14+ použijte pomůcku Kalkulačka pro výzvu č. 54, která vám pomůže projektové aktivity plánovat spolu s rozpočtem a indikátory.

INFO: Záložka AKTIVITY bude plně aktivní až po vyplnění záložky SUBJEKT PROJEKTU! Do té doby se nepropisují společné povinné aktivity ve Výzvě "5.1 Odborně zaměřená tematická setkávání a spolupráce s rodiči dětí" a "5.2 Komunitně osvětová setkávání", které jsou již v IS KP2014+ přednastaveny.

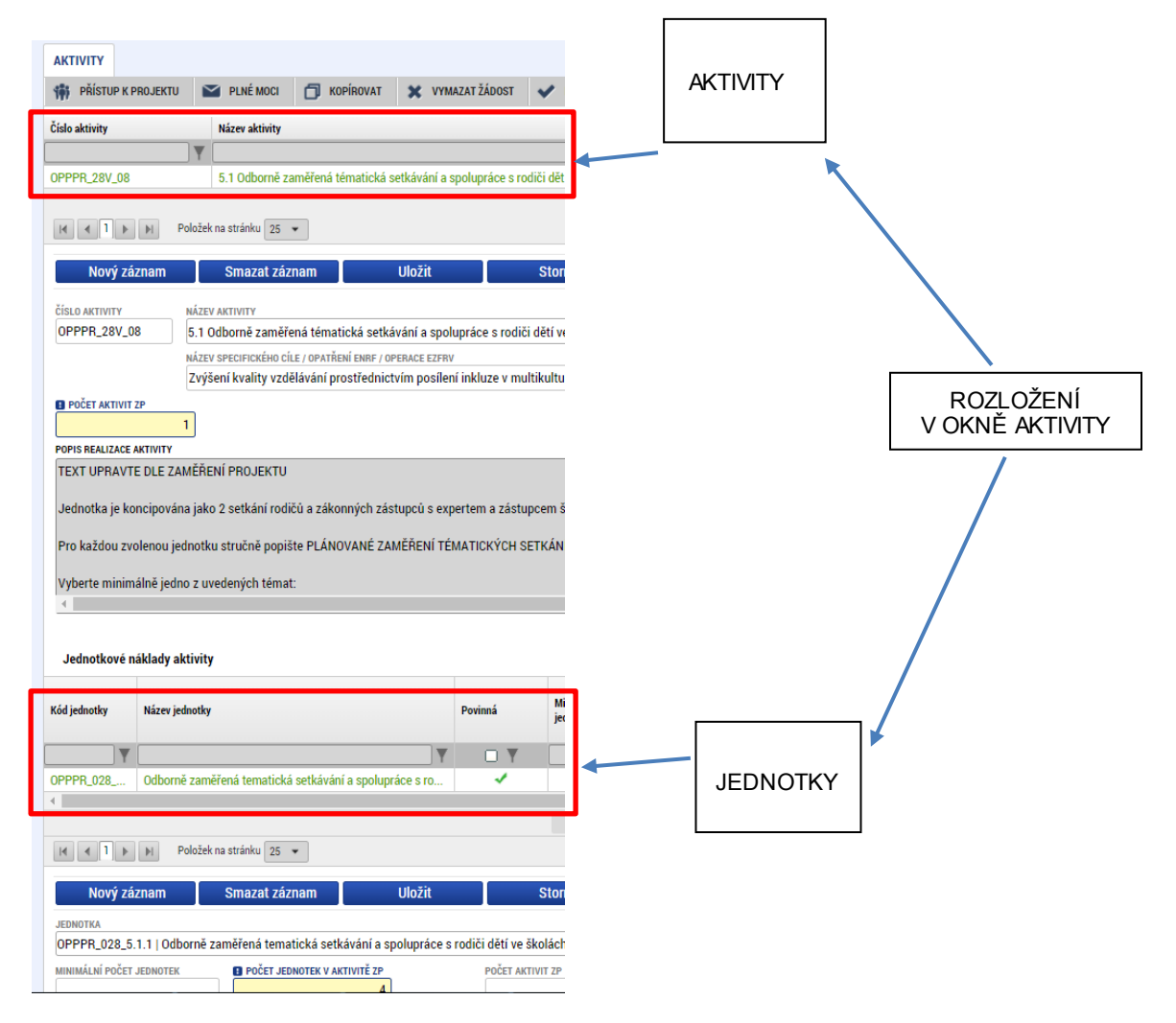

DOPORUČUJEME: Nejdříve editujte přednastavené povinné aktivity a související jednotky, doplňte další povinné aktivity, které nejsou přednastavené a související jednotky, poté vložte volitelné aktivity a související jednotky.

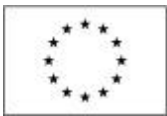

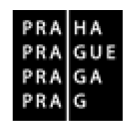

## <span id="page-17-0"></span>**EDITACE PŘEDNASTAVENÉ AKTIVITY A JEDNOTKY**

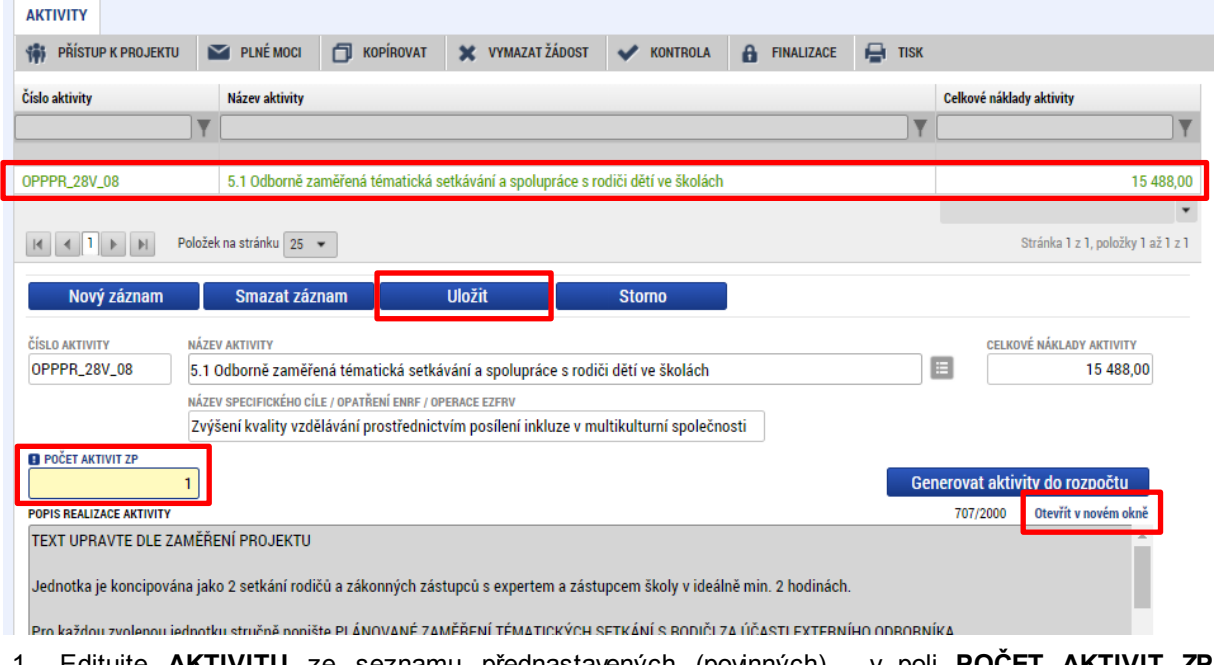

1. Editujte **AKTIVITU** ze seznamu přednastavených (povinných) - v poli **POČET AKTIVIT ZP** vyplňte vždy číslo **1**.

#### Uložit 2.

- 3. Doplňte **POPIS REALIZACE AKTIVITY** vyberte relevantní informace z přednastaveného textu v poli. DOPORUČUJEME: editujte text v novém okně, viz Otevřít v novém okně.
- **Uložit** 4.

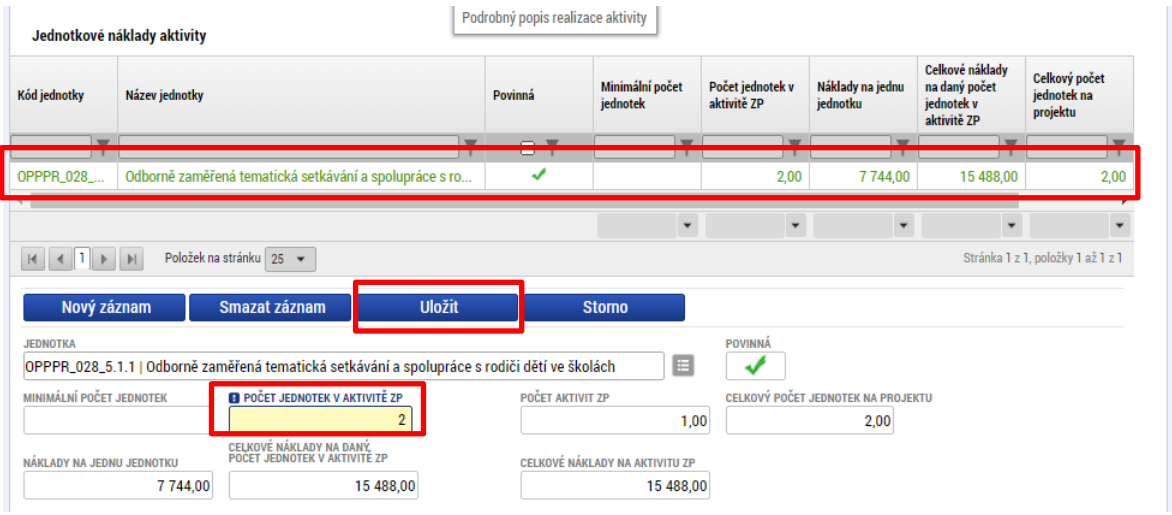

- 5. V dolní části obrazovky vyberte **JEDNOTKU.**
- 6. Vyberte **POČET JEDNOTEK V AKTIVITĚ ZP**  vyberte podle počtu, který jste si naplánovali v Kalkulačce.
- <span id="page-17-1"></span>Uložit 7.

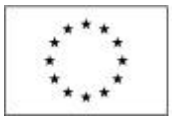

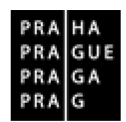

## **VLOŽENÍ NOVÉ AKTIVITY A JEDNOTKY**

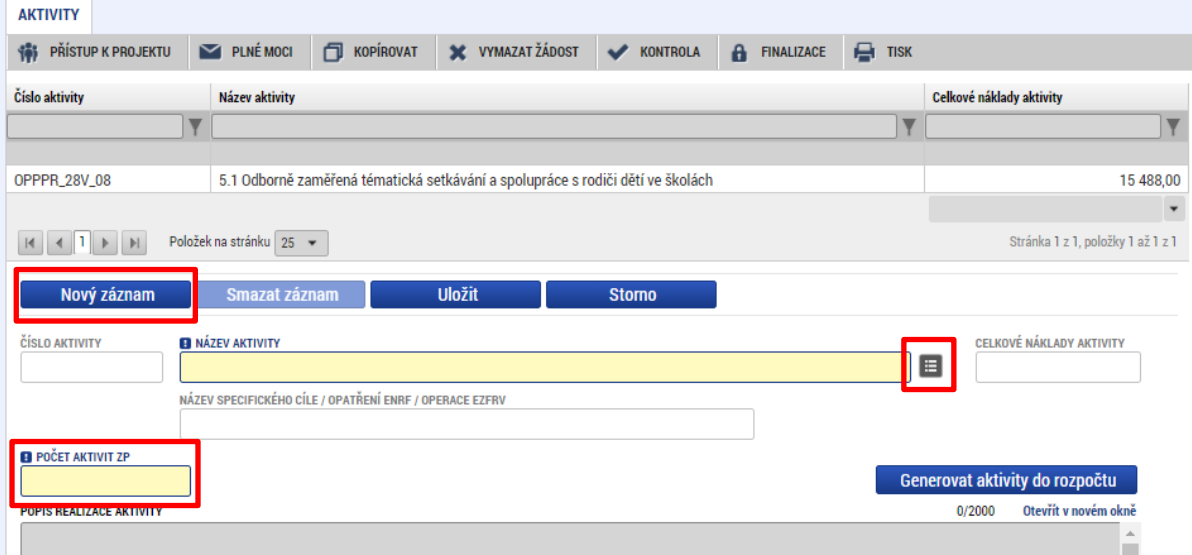

- 1. Pro vložení nové aktivity klikněte na **NOVÝ ZÁZNAM** v horní části obrazovky.
- 2. Vyberte za seznamu **NÁZEV AKTIVITY.**
- 3. V poli **POČET AKTIVIT ZP** vyplňte vždy číslo 1.

#### **Uložit** 4.

- 5. Doplňte **POPIS REALIZACE AKTIVITY** vyberte relevantní informace z přednastaveného textu v poli. DOPORUČUJEME: editujte text v novém okně, viz Otevřít v novém okně.
- Uložit 6.

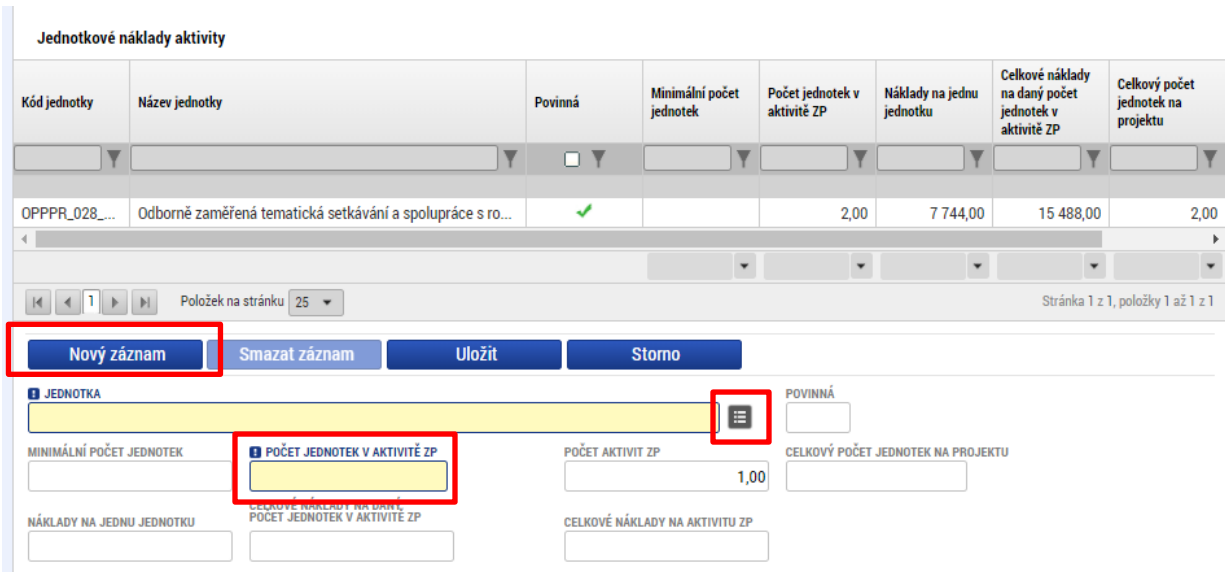

- 7. Pro vložení nové jednotky klikněte na **NOVÝ ZÁZNAM** v dolní části obrazovky.
- 8. Vyberte ze seznamu **JEDNOTKA.**
- 9. Vyberte **POČET JEDNOTEK V AKTIVITĚ ZP**  vyberte podle počtu, který jste si naplánovali v Kalkulačce.

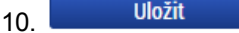

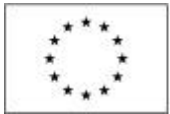

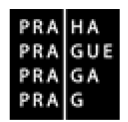

## <span id="page-19-0"></span>**SPECIFIKA VKLÁDÁNÍ JEDNOTKY STÁŽE**

**DŮLEŽITÉ:** Při vkládání jednotky **Čtyřdenní stáže pedagogických pracovníků** existují dva rozdíly oproti výše uvedenému postupu.

• Za každou jednotlivou stáž vyberte **NOVÝ ZÁZNAM** a v poli **JEDNOTKA** z rozbalovacího seznamu jednu možnost. Je třeba jednotlivé stáže číselně odlišit:

SPRÁVNÉ ČÍSLOVÁNÍ:

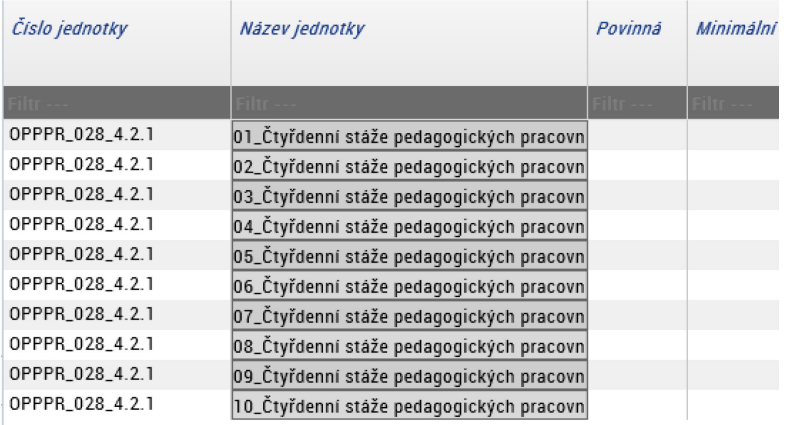

## ŠPATNÉ ČÍSLOVÁNÍ:

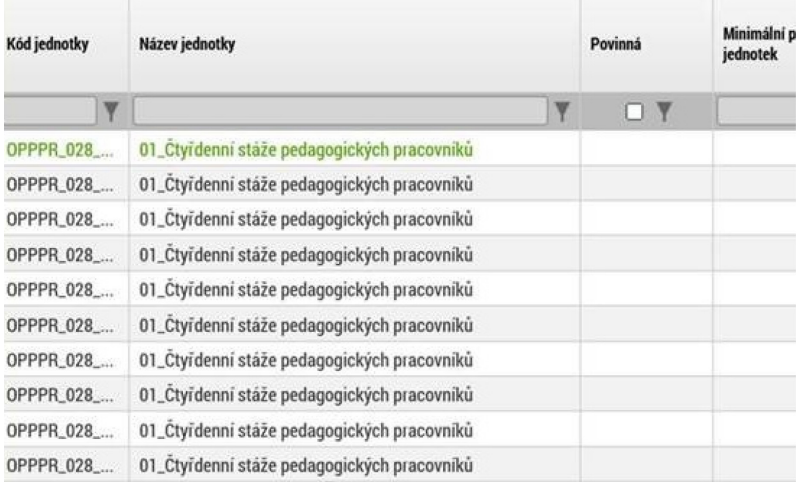

• Do kolonky **POČET JEDNOTEK V AKTIVITĚ ZP** vkládáte **náklady na konkrétní stáž**. Tj. náklady, které jste si vypočítali pomocí Kalkulačky pro výzvu č. 54. Celkovou částku je vhodné zkontrolovat, dle pokynů v příloze č. 1 Výzvy č. 54 Vymezení podporovaných aktivit a navazujících jednotek.

Při vkládání jednotky postupujte takto:

- 1. Pro vložení nové jednotky klikněte na NOVÝ ZÁZNAM v dolní části obrazovky.
- 2. Vyberte ze seznamu JEDNOTKA.

3. Vyberte **POČET JEDNOTEK V AKTIVITĚ ZP** – vložte částku celkových nákladů na danou stáž, kterou jste vypočítali (pomocí Kalkulačky pro výzvu č. 54).

**Service Service Contract** 4.

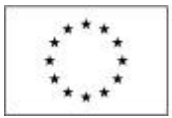

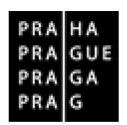

#### Jednotkové náklady aktivity

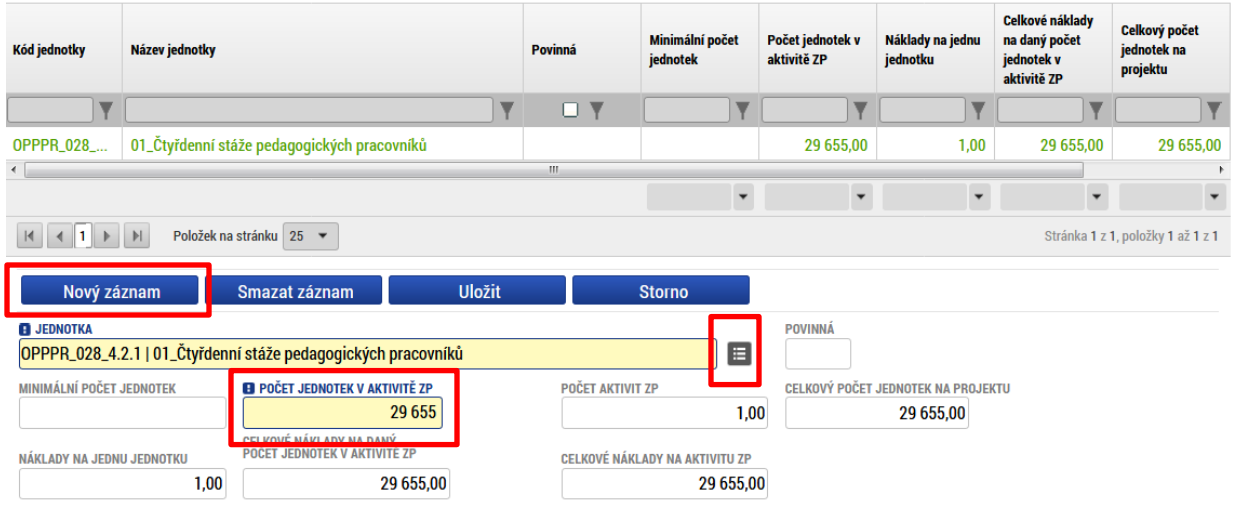

#### **PO VYPLNĚNÍ ZÁLOŽKY AKTIVITY KLIKNĚTE NA TLAČÍTKO**

Generovat aktivity do rozpočtu

Díky tomuto kroku dojde k přenesení nákladů na jednotlivé aktivity na záložku Rozpočet jednotkový.

DŮLEŽITÉ: Pokud budete editovat informace na záložce Aktivity, je nutné **vždy znovu GENEROVAT AKTIVITY DO ROZPOČTU.** Rozpočet se tímto aktualizuje dle zadaných dat.

### <span id="page-20-0"></span>**KROK 13: ROZPOČET JEDNOTKOVÝ**

Záložku nelze editovat, pouze ZKONTROLUJTE.

Rozpočet projektu je tvořen součtem hodnot všech zvolených jednotkových nákladů na záložce aktivity. **Záložku lze editovat pouze úpravou na záložce Aktivity a novým generováním záznamů do rozpočtu – tlačítko GENEROVAT AKTIVITY DO ROZPOČTU.**

UPOZORNĚNÍ: Pro aktivaci záložky Rozpočet je nutné mít vyplněné údaje na záložce **Specifický cíl,** mít založený záznam pro **Typ subjektu - žadatel/příjemce** na záložce **Subjekty projektu**, a je nutné mít nastavený **Typ režimu financování** na záložce **Projekt**.

#### <span id="page-20-1"></span>**KROK 14: PŘEHLED ZDROJŮ FINANCOVÁNÍ**

Rozpad rozpočtu v žádosti o podporu na jednotlivé zdroje financování provádí systém na pokyn uživatele.

- a) Pokud je žadatelem "právnická osoba vykonávající činnost škol a školských zařízení zapsaná ve školském rejstříku (MŠ, ZŠ, SŠ včetně škol soukromých a církevních)":
	- 1. Zadejte **% VLASTNÍHO FINANCOVÁNÍ** = 0%.
	- 2. Vyberte **ZDROJ FINANCOVÁNÍ VLASTNÍHO PODÍLU** vždy vyberte položku: **Národní soukromé zdroje**.
	- 3. Klikněte na tlačítko **ROZPAD FINANCOVÁNÍ.**
- b) Pokud je žadatelem "hlavní město Praha"; "městská část hl. m. Prahy"; "státní mateřská, základní, střední škola":
	- 1. Zadejte **% VLASTNÍHO FINANCOVÁNÍ** = 5% nebo 50% (dle kap. 3.5 Míra spolufinancování ve výzvy č. 54).
	- 2. Vyberte **ZDROJ FINANCOVÁNÍ VLASTNÍHO PODÍLU** vždy vyberte položku: **Národní soukromé zdroje.**
	- 3. Klikněte na tlačítko **ROZPAD FINANCOVÁNÍ.**

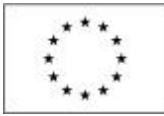

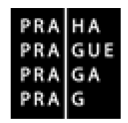

TIP: Pokud je to pro vás relevantní, vyplňte hodnotu (v detailu na 2 desetinná místa) do pole **% vlastního financování** (příklad u MČ 5% se uvede jako 5,00).

UPOZORNĚNÍ: Při každé změně v rozpočtu se Rozpad financí musí provést znovu. Finalizační kontrola upozorní na nesoulad částek.

UPOZORNĚNÍ: Pokud žadatel počítá s tím, že realizace projektu vygeneruje čisté příjmy, je nutné je vyčíslit v poli **Jiné peněžní příjmy**. (Označení Jiné peněžní příjmy vychází z toho, že v případě Evropského fondu pro regionální rozvoj se primárně sledují tzv. příjmy dle čl. 61 obecného nařízení. Protože pro Evropský sociální fond nejsou tyto příjmy relevantní, používá se pro odlišení označení Jiné peněžní příjmy.)

Poté, co jsou řádně vyplněny údaje pro Jiné peněžní příjmy, % vlastního financování a Zdroj financování vlastního podílu (přičemž vyplněním se rozumí i to, že údaje jsou nulové, pokud je to takto dle skutečnosti), může dojít k řádnému rozpadu na jednotlivé zdroje financování. Částka pro rozpad se zjišťuje z celkových způsobilých výdajů uvedených v aktuálním rozpočtu žádosti o podporu, která se snižuje o Jiné peněžní příjmy.

#### <span id="page-21-0"></span>**KROK 15: FINANČNÍ PLÁN**

Okno zobrazuje nahoře všechny záznamy v rámci finančního plánu, které byly dosud na projektu zaevidovány. V dolní části obrazovky je prostor, v němž uživatel zakládá nový záznam nebo edituje záznam, který si vybral k editaci z tabulky v horní části obrazovky.

Na záložce vytváříte tolik záznamů, kolik zálohových plateb v projektu plánujete. Více zálohových plateb je doporučeno pro delší projekty. V rámci Ex-ante kontroly proběhne optimalizace nastavení zálohových plateb v koordinaci s ŘO.

Finanční plán představuje předpoklad, v průběhu realizace projektu bude docházet k jeho aktualizaci. Žádným způsobem není zohledněn v rámci procesu hodnocení a výběru projektů, ani z něj nevycházejí povinnosti, jejichž nedodržení v průběhu realizace by bylo sankcionováno.

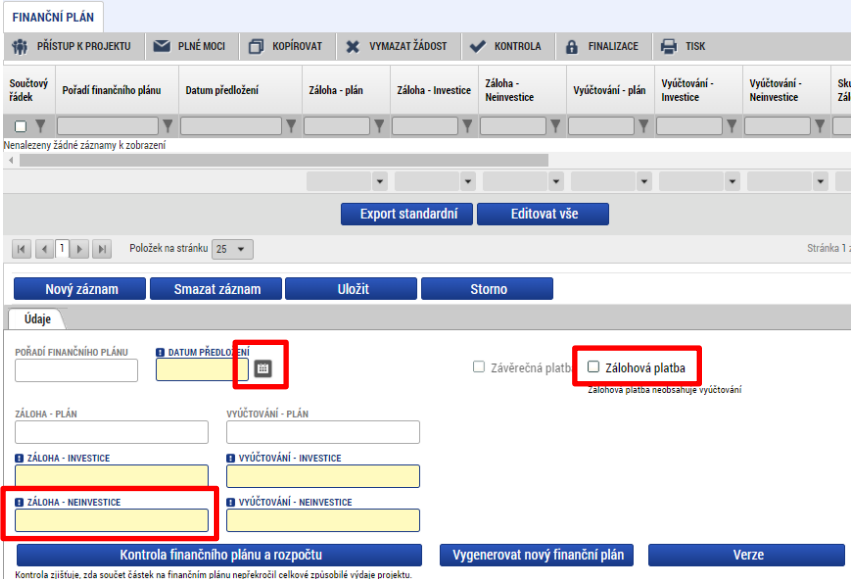

- 1. Vyberte **DATUM PŘEDLOŽENÍ** tj. datum zahájení realizace projektu u první zálohové platby, u dalších zálohových plateb tj. datum předložení zprávy o realizaci a žádosti o platbu, které je pro průběžné žádosti o platbu (tj. předkládané v průběhu realizace projektu) 30 dnů od konce sledovaných období. Sledované období u zjednodušených projektů je zpravidla **10 měsíců**.
- 2. Zaškrtněte **ZÁLOHOVÁ PLATBA pouze u první zálohové platby, u ostatních již tento checkbox nevyplňujte.**

INFO: IS KP14+ automaticky u řádku finančního plánu, který má nejpozdější Datum předložení, vyznačuje checkbox "Závěrečná platba".

3. Doplňte **ZÁLOHA – INVESTICE** = 0.

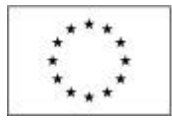

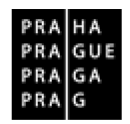

4. Doplňte **ZÁLOHA – NEINVESTICE** = % plánované zálohové platby (z celkové částky plánovaného rozpočtu). DOPORUČUJEME: uvést maximálně 60 % celkových nákladů rozpočtu projektu při první zálohové platbě a minimálně 40% celkových nákladů rozpočtu projektu při druhé zálohové platbě. Ostatní zálohové platby budou nulové.

Př. Celkové způsobilé výdaje projektu činí 2 586 450,00 Kč. Plánovaný začátek realizace projektu je stanoven na 1. 5. 2020 a plánovaný konec realizace projektu na 31. 12. 2022:

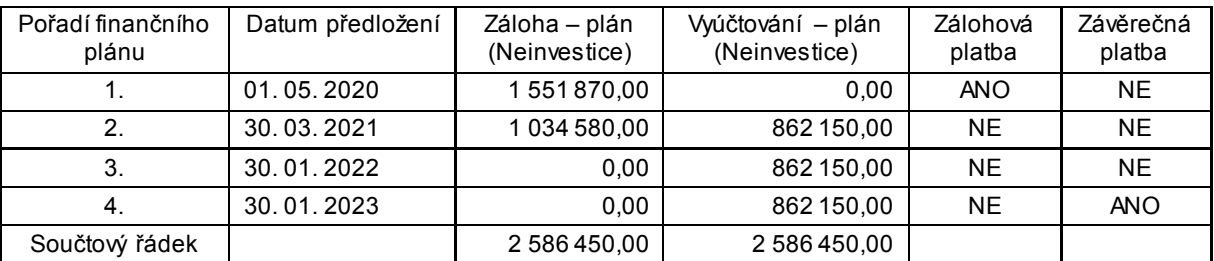

#### **Uložit** 5.

DŮLEŽITÉ: Je třeba vytvořit tolik záznamů, kolik žádostí o platbu bude žadatelem/příjemcem předloženo. Protože interval mezi jednotlivými žádostmi o platbu je pro zjednodušené projekty v OP PPR stanoven na 10 měsíců, při vytváření finančního plánu pracujte s tímto harmonogramem, tj. jeden řádek pro 10 měsíců realizace zjednodušeného projektu.

UPOZORNĚNÍ: Finanční plán lze vyplnit až po nastavení právní formy žadatele a vyplnění **rozpočtu projektu**. Finanční plán projektu lze dále založit jen na žádosti o podporu, která má proveden rozpad financí na jednotlivé zdroje (přes tlačítko Rozpad financí na záložce **Přehled zdrojů financování**).

#### 6. Klikněte na **KONTROLA FINANČNÍHO PLÁNU A ROZPOČTU.**

INFO: **Režim financování ex ante.** Do polí **Záloha – plán pro zálohu** a **Vyúčtování – plán pro vyúčtování zálohy** se uvádí částky za všechny zdroje financování projektu (včetně případných vlastních zdrojů žadatele). Uvádění částek za všechny zdroje financování zajišťuje to, aby se jednotlivé částky daly (podle poměrů zdrojů financování platných pro projekt) operativně rozpadnout na částky za dílčí zdroje.

UPOZORNĚNÍ: Součet částek ve všech polích **Záloha – plán pro zálohu** a součet částek ve všech polích **Vyúčtování – plán pro vyúčtování zálohy** se musí rovnat celkovým způsobilým výdajům uvedeným v rozpočtu. Při každé změně v rozpočtu se musí aktualizovat Finanční plán.

#### <span id="page-22-0"></span>**KROK 16: INDIKÁTORY**

Ve výzvě č. 54 jsou určené povinné indikátory a povinně volitelné indikátory, tj. indikátory, které se vážou k vybrané aktivitě.

DOPORUČENÍ: Pro vyplnění záložky Indikátory použijte Kalkulačku.

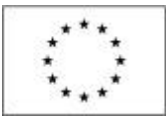

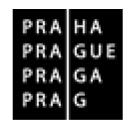

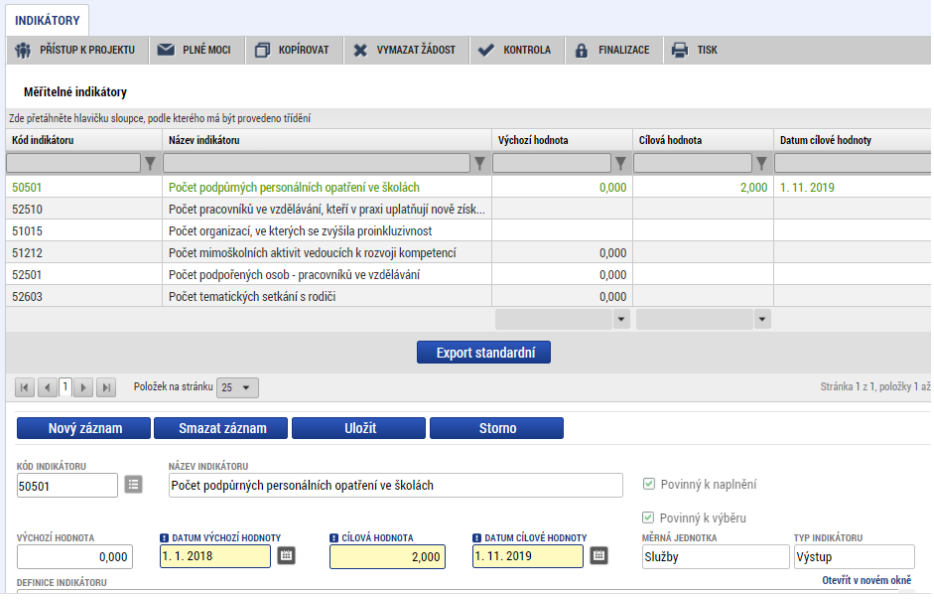

- 1. Postupně editujte jednotlivé záznamy v horní tabulce (vybráním řádku), resp. u povinně volitelných indikátorů vyberte **NOVÝ ZÁZNAM** a vyberte z rozbalovacího seznamu indikátorů, který je zobrazen v položce **KÓD INDIKÁTORU**. Po tomto výběru dojde automaticky k doplnění názvu a definice indikátoru do příslušných datových polí.
- 2. Zadejte **VÝCHOZÍ HODNOTA** jedná se o hodnotu před začátkem realizace projektu. **Zadejte hodnotu 0**.
- 3. Zadejte **DATUM VÝCHOZÍ HODNOTY**  zadejte datum podání (registrace) žádosti o podporu do systému.

UPOZORNĚNÍ: Pole datum výchozí hodnoty se zpřístupní k vyplnění až po uložení hodnoty.

- 4. Vyplňte pole **CÍLOVÁ HODNOTA** jedná se o plán indikátoru, k jehož dosažení se žadatel o podporu zaváže vůči poskytovateli podpory ve smlouvě.
- 5. **DATUM CÍLOVÉ HODNOTY** uveďte datum, k němuž plánujete dosáhnout cílové hodnoty daného indikátoru. Pro všechny indikátory lze uvést např. **plánované datum ukončení realizace projektu**.

UPOZORNĚNÍ: Pole datum cílové hodnoty se zpřístupní k vyplnění až po uložení hodnoty.

6. **POPIS HODNOTY** – popište, jakým způsobem byla cílová hodnota stanovena (tj. jaká byla použita vstupní data / metodiky, na základě kterých jste došli ke stanovení cílové hodnoty apod.). Uvedené údaje musí být v souladu s vybranými aktivitami projektu.

#### DŮLEŽITÉ: **Z údajů zde uvedených budou čerpat informace hodnotitelé při svém hodnocení, proto jsou informace zde obsažené podstatnou součástí žádosti o podporu.**

INFO: Více informací o indikátorech je možné zjistit v kapitole 21 Pravidel pro žadatele a příjemce OP PPR, výzvě a především v Kalkulačce.

#### <span id="page-23-0"></span>**KROK 17: HORIZONTÁLNÍ PRINCIPY**

V rámci této záložky žadatel ke každému ze stanovených horizontálních principů vyberte z číselníku vliv projektu na daný horizontální princip:

- 1. **Rovné příležitosti a nediskriminace** vyberte "cílené zaměření na horizontální princip".
- 2. Uveďte podrobnosti do pole Popis a zdůvodněte vliv projektu na horizontální princip "Rovné příležitosti a nediskriminace". Vhodné je popsat, jaké konkrétní aktivity projektu podpoří rovné příležitosti a jak se aktivity zaměřené na podporu rovných příležitostí odrazí na práci s cílovou skupinou projektu.

**Uložit** 3.

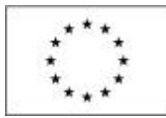

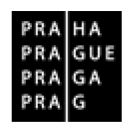

- 4. **Rovné příležitosti mužů a žen** vyberte "neutrální k horizontálnímu principu" nebo "pozitivní vliv na horizontální princip".
- 5. V případě výběru "pozitivní vliv na horizontální princip", uveďte podrobnosti do pole **Popis** a zdůvodněte vliv projektu na horizontální princip "Rovné příležitosti žen a mužů". Vhodné je popsat, jaké konkrétní aktivity projektu podpoří rovné příležitosti a jak se aktivity zaměřené na podporu rovných příležitostí odrazí na práci s cílovou skupinou projektu.
- Uložit 6.
- 7. **Udržitelný rozvoj** vyberte "neutrální k horizontálnímu principu".

#### Uložit 8.

TIP: Vysvětlení k horizontálním principům je k dispozici v Pravidlech pro žadatele a příjemce v rámci OP PPR.

## <span id="page-24-0"></span>**KROK 18: UMÍSTĚNÍ**

#### **Místo realizace**

- 1. Vyberte **KRAJ**.
- 2. Vyberte **Hlavní město Praha.**
- 3. Šipkou přesuňte vybraný záznam do seznamu.
- 4. V menu **ZUJ** vyberte příslušnou městskou část.
- 5. Sipkou přesuňte vybraný záznam do seznamu.
- 6. V menu vlevo zadejte **ULOŽIT A ZPĚT.**

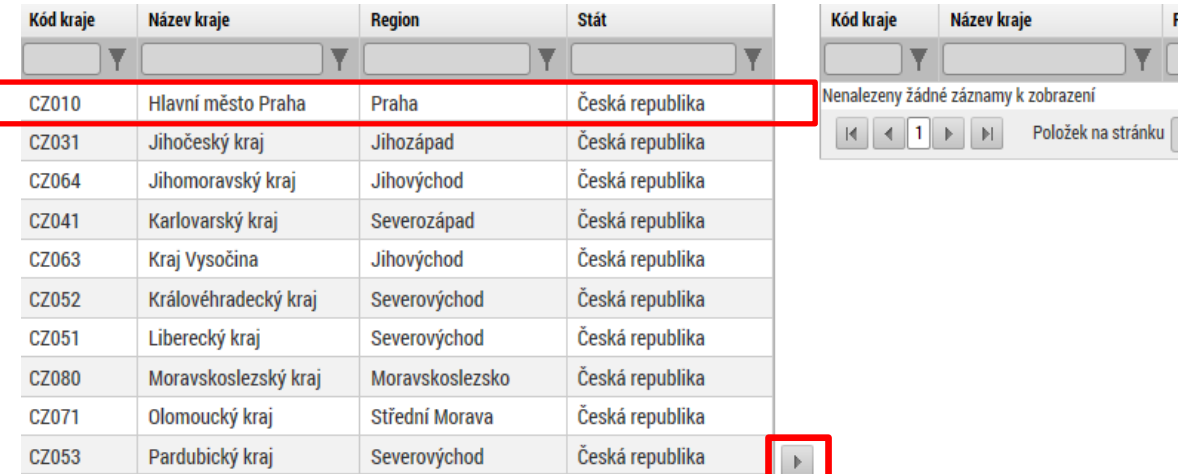

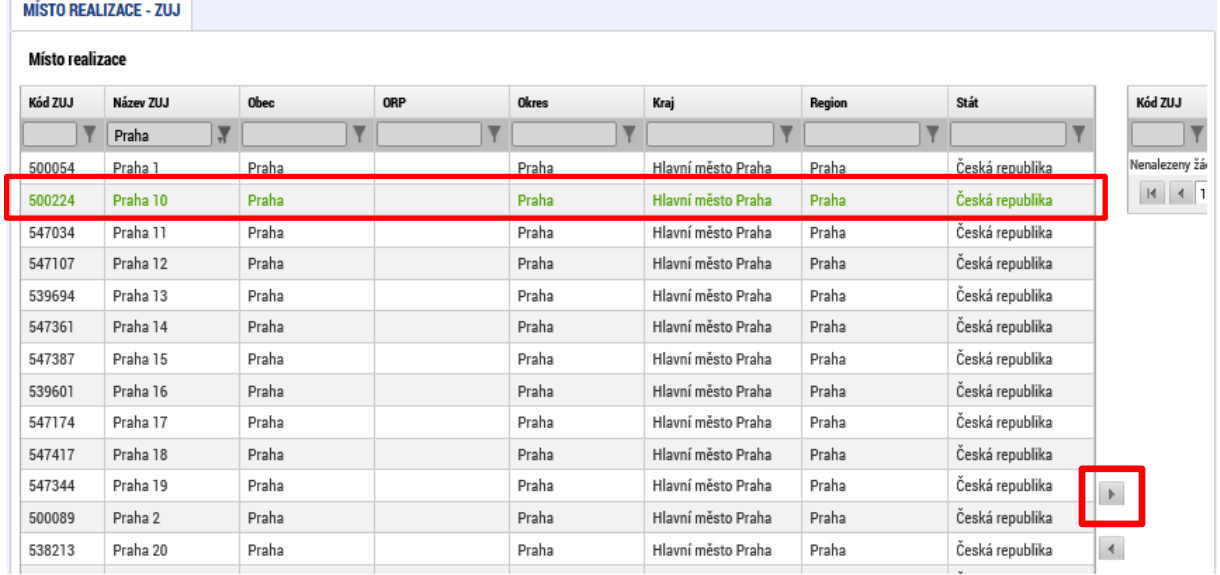

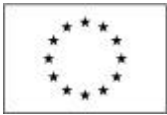

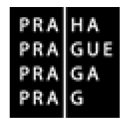

#### **Dopad projektu**

- 1. Vyberte **KRAJ**.
- 2. Vyberte **Hlavní město Praha.**
- 3. Šipkou přesuňte vybraný záznam do seznamu.
- <span id="page-25-0"></span>4. V menu vlevo zadejte **ULOŽIT A ZPĚT.**

## **KROK 19: KATEGORIE INTERVENCÍ**

Následující údaje je třeba vyplnit pro potřeby vykazování dat vůči EK.

• **Tematický cíl** – Pro výzvu č. 54 (specifický cíl ESF) zůstává oblast prázdná.

#### • **Oblast intervence**

- 1. Vyberte z rozbalovacího seznamu **NÁZEV SPECIFICKÉHO CÍLE** položku **07.4.68.4.2** Zvýšení kvality vzdělávání prostřednictvím posílení v multikulturní společnosti.
- 2. V poli **NÁZEV** zvolte oblast intervence **s kódem 115** Omezování a prevence předčasného ukončování školní docházky a podpora rovného přístupu ke kvalitním programům předškolního, základního a středoškolského vzdělávání, včetně možností formálního, neformálního a informálního učení, které umožňuje zpětné začlenění do procesu vzdělávání a odborné přípravy, která se naplňuje realizací projektu.
- 3. V poli **PROCENTNÍ PODÍL** uveďte podíl na alokaci projektu 100%.

#### • **Vedlejší téma ESF**

- **1.** Vyberte z rozbalovacího seznamu **NÁZEV SPECIFICKÉHO CÍLE** položku **07.4.68.4.2** – Zvýšení kvality vzdělávání prostřednictvím posílení v multikulturní společnosti.
- 2. V poli **NÁZEV** zvolte hodnotu "Nepoužije se".

#### • **Forma financování**

- 1. Vyberte z rozbalovacího seznamu NÁZEV formu financování "Nevratný grant".
- **2.** Pole **PROCENTNÍ PODÍL** je vyplněno automaticky.

#### • **Ekonomická aktivita**

- **1.** Vyberte z rozbalovacího seznamu **NÁZEV** ekonomickou aktivitu **19**  Vzdělávání. Zadán může být pouze jeden záznam.
- **2.** Pole **PROCENTNÍ PODÍL** je vyplněno automaticky.

#### • **Mechanismus územního plnění**

- 1. Vyberte z rozbalovacího seznamu **NÁZEV** mechanizmus územního plnění s kódem **02 – Ostatní integrované přístupy k udržitelnému rozvoji měst.** Zadán může být pouze jeden záznam.
- 2. Pole **PROCENTNÍ PODÍL** je vyplněno automaticky.
- **Lokalizace**

Záložka je vyplněna automaticky z dat záložky Umístění - Místo realizace.

• **Typ území**

Záložka je vyplněna automaticky z dat záložky Umístění - Místo realizace.

#### <span id="page-25-1"></span>**KROK 20: CÍLOVÁ SKUPINA**

Na této záložce je třeba vyplnit informace o cílových skupinách, na které se žadatel v projektu zaměří. Projekt může být zaměřen na více než jednu cílovou skupinu ze seznamu definovaného výzvou k předkládání žádostí o podporu.

- 1. Vyberte **NOVÝ ZÁZNAM**.
- 2. V poli **CÍLOVÁ SKUPINA** vyberte z číselníku cílovou skupinu.

**Uložit** 3.

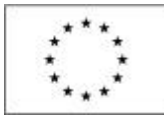

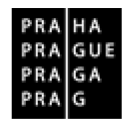

### 4. Vyplňte pole **POPIS CÍLOVÉ SKUPINY**.

DOPORUČUJEME: V **popisu cílové skupiny** uveďte s ohledem na zaměření projektu velikost, strukturu a potřeby cílové skupiny a jiné relevantní údaje. Bližší popis ke každé cílové skupině projektu, by měl obsahovat srozumitelné informace o **identifikaci** cílové skupiny, její velikosti a struktuře a **potřebách**, které mají být realizací projektu uspokojeny. Dále by měl žadatel prokázat **zájem** cílové skupiny zapojit se do projektu a popsat způsoby, jak příslušníky cílové skupiny motivuje, aby do projektu vstoupili, a aby svou účast v projektu úspěšně dokončili. Součástí je i popis **zapojení** cílové skupiny – v jakých fázích projektu a jakým způsobem budou příslušníci cílové skupiny zapojeni. Zapojení musí být adekvátní a přínosné vzhledem ke zjištěným potřebám, cílům a rozpočtu projektu. Na závěr by měla být uvedena informace, jak se **zlepší** postavení cílové skupiny v důsledku realizace projektu.

Informace by měly být podloženy konkrétními poznatky a ověřitelnou analýzou (statistiky, průzkumy). Žadatel by měl také uvést popis územní způsobilosti cílové skupiny, tedy vztah cílové skupiny k regionu hl. m. Prahy. Cílová skupina projektu musí splňovat podmínky územní vazby na region hlavního města Prahy uvedené v Pravidlech pro žadatele a příjemce, v kapitole 17.5.

### <span id="page-26-0"></span>**KROK 21: ČESTNÁ PROHLÁŠENÍ**

Okno zobrazuje v horní části obrazovky všechna čestná prohlášení relevantní (aktuálně či v minulosti) pro žádost o podporu / projekt. Po kliknutí na čestné prohlášení se jeho text zobrazí k přečtení v dolní části obrazovky. Žadatel zaškrtnutím checkboxu "Souhlasím s čestným **prohlášením" potvrdí, že s čestným prohlášením souhlasí.** Bez potvrzení tohoto čestného prohlášení není možné se ucházet o podporu z OP PPR.

#### <span id="page-26-1"></span>**KROK 22: DOKUMENTY**

**Dokument Informace o vlastnické a ovládací struktuře žadatele** (povinná příloha)

1. Povinná příloha Výzvy č. 54 "Informace o vlastnické a ovládací struktuře žadatele" je v systému přednastavena (**NÁZEV DOKUMENTU** a **NÁZEV PŘEDDEFINOVANÉHO DOKUMENTU**).

2. Vložte **POPIS DOKUMENTU** - pokud je to relevantní, doplňte další informace (nad rámec názvu přílohy), které jsou pro obsah přílohy vypovídající.

3. Checkbox **DOLOŽENÝ SOUBOR** nezaškrtávejte a do pole **ODKAZ NA UMÍSTĚNÍ DOKUMENTU** vyplňte "NR" (není relevantní)<sup>[8](#page-26-2)</sup>.

4. Přílohu jako takovou uživatel nahrává do IS KP14+ s využitím pole **Soubor** a tlačítka **Připojit**.

INFO: vzor přílohy Informace o vlastnické a ovládací struktuře žadatele (verze 1.2 z 20. 12. 2017) je k dispozici ke stažení na [http://penizeproprahu.cz/vzory](http://penizeproprahu.cz/vzory-priloh-zadosti-o-podporu-a-metodiky-pro-zpracovani-priloh-zadosti-o-podporu/)-priloh-zadosti-o-podporu-a-metodiky-prozpracovani-priloh-zadosti-o-[podporu/.](http://penizeproprahu.cz/vzory-priloh-zadosti-o-podporu-a-metodiky-pro-zpracovani-priloh-zadosti-o-podporu/) Bližší informace k této příloze lze najít v Pravidlech pro žadatele a příjemce, kapitola 9.3.1, bod 3).

5. Přílohu elektronicky podepište v systému ISKP14+ klikem na ikonu "pečeti".

**Uložit** 6.

-

#### **Doklady o právní subjektivitě žadatele**

DŮLEŽITÉ: **v případě neúspěšné validace v systému** musí být přiložena příloha Doklady o právní subjektivitě žadatele (podoba pro příslušný subjekt je uvedena v Pravidlech pro žadatele a příjemce, kapitola 9.3.1, bod 2.). Tato příloha má být v případě analogového dokumentu převedena do elektronické podoby autorizovanou konverzí. Při vkládání dokumentu klikněte na **NOVÝ ZÁZNAM** a v poli **NÁZEV PŘEDDEFINOVANÉHO DOKUMENTU** vyberte z rozbalovacího seznamu daný typ dokumentu.

INFO: Systém automaticky přílohy čísluje, uživatel každé příloze připojuje vlastní název.

UPOZORNĚNÍ: Technologie používaná pro IS KP14+ umožní vložit dokument o velikosti maximálně 100 MB.

<span id="page-26-2"></span><sup>&</sup>lt;sup>8</sup> V případě OP PPR všechny dokumenty musí být přiloženy v elektronické podobě přímo k elektronické žádosti.

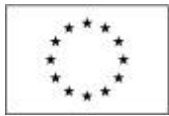

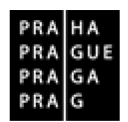

**Další přílohy:** Dle potřeby lze vložit další relevantní přílohy. Např. vyplněnou pomůcku Kalkulačka pro výzvu č. 54 OP PPR.

#### <span id="page-27-0"></span>**KROK 23: PODPIS ŽÁDOSTI**

Po vyplnění všech relevantních údajů a jejich kontrole provede uživatel finalizaci žádosti o podporu, tím dochází k aktivaci záložky **Podpis žádosti.**

Pokud není dále uvedeno jinak, žádost může podepisovat pouze statutární zástupce subjektu žadatele (resp. v případě, že žadatelem je fyzická osoba, pak pouze tato fyzická osoba).

Technicky mohou žádost podepisovat pouze ti uživatelé IS KP14+, kteří mají pro danou žádost o podporu přidělenu **roli signatáře**. Osoby, které žádost podepisují, musí být registrovanými uživateli v MS2014+, musí mít svůj vlastní uživatelský účet. Pokud bylo v rámci datové oblasti "**Přístup k projektu**" více signatářů a je určeno pořadí, v jakém mají žádost o podporu podepisovat, musí podepisování proběhnout v souladu s těmito zadanými údaji. Role signatáře ovšem nemusí být vždy přidělena statutárnímu zástupci, pokud je k žádosti připojena plná moc (či vnitřní předpis subjektu žadatele/partnera, který opravňuje určitou osobu k vystupování za subjekt žadatele/partnera vůči ŘO).

- **1. FINALIZACE,** viz Záhlaví menu žádosti o podporu, více také na str. 9. INFO: V poli **soubor** se nabízí tisková verze žádosti o podporu, kterou je možné zobrazit stiskem tlačítka Otevřít.
- 2. Osoba, která je nastavena jako signatář dostane depeši a poté se objeví v poli podpis žádosti aktivní ikona "pečeti".
- 3. Po stisku **ikony pečeti** se zobrazí okno, v němž uživatel vybere certifikát pro podepisování, kterým disponuje, a také určí cestu k tomuto svému certifikátu (uloženému v nějakém souboru pro aplikaci IS KP14+ dostupném).
	- INFO: Podpis žádosti o podporu probíhá s využitím kvalifikovaného elektronického podpisu.
- 4. Stiskem tlačítka **DISK** a následným výběrem příslušného souboru, připojí uživatel certifikát pro podpis žádosti o podporu.
- 5. Po zvolení certifikátu je uživatel vyzván k zadání hesla, po jehož verifikaci dojde k podepsání žádosti o podporu.
- 6. Po úspěšném ověření platnosti elektronického podpisu je zobrazena hláška o úspěšném podepsání žádosti. **Žádost o podporu je nyní podepsána.** Ikona pečeti bude mít zelenou barvu.
- 7. Žádost je dále nutné **podat.** V závislosti na **zvoleném typu podání** pro tuto žádost o podporu na záložce Projekt probíhá podání buď:

a) **automaticky** (viz hláška o podepsaném dokumentu níže)**,** kdy ho **po podepsání žádosti provede systém** a od žadatele nejsou již požadované žádné kroky, nebo

b) v případě **ručního typu podání** je podání žádosti o podporu provedeno na základě aktivní volby uživatele. (V záhlaví žádosti o podporu se objeví nové tlačítko – **PODÁNÍ**.)

8. (V případě volby ručního typu podání) po stisku tlačítka **PODÁNÍ** se objeví upozornění, zda žadatel chce pokračovat v procesu podání žádosti. Stiskem tlačítka Pokračovat akci potvrdí. **Žádost je tímto podána**.

## <span id="page-27-1"></span>**IV. PŘÍLOHY**

**Příloha č. 1** – Vzor listinné plné moci (ke stažení ZD[E: http://penizeproprahu.cz/vzory](http://penizeproprahu.cz/vzory-priloh-zadosti-o-podporu-a-metodiky-pro-zpracovani-priloh-zadosti-o-podporu/)-priloh-zadostio-podporu-a-metodiky-pro-[zpracovani](http://penizeproprahu.cz/vzory-priloh-zadosti-o-podporu-a-metodiky-pro-zpracovani-priloh-zadosti-o-podporu/)-priloh-zadosti-o-podporu/ (v části Vzor plné moci)

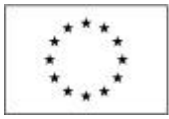

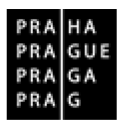

## **PLNÁ MOC**

Název subjektu……………, se sídlem……………….., IČ……………………, zastoupený Jméno Příjmení (dále jen "Zmocnitel")

#### **uděluje plnou moc**

Název subjektu ….., se sídlem ……., IČ ………, zastoupený Jméno Příjmení funkce *(pokud je*  relevantní) (dále jen "Zmocněnec"),

k zastupování k projektu NÁZEV PROJEKTU, REGISTRAČNÍ ČÍSLO PROJEKTU / HASH KÓD PROJEKTU (dále "projekt") podávaného v rámci Operačního programu Praha – pól růstu ČR ve věci:

1. podepsání, podání a vyřízení úloh(y):

- žádost o podporu včetně příloh,
- žádost o přezkum,
- smlouva o financování včetně případných dodatků
- žádost o platbu včetně příloh,
- zpráva o realizaci projektu včetně příloh,
- zpráva o udržitelnosti projektu včetně příloh,
- žádost o změnu;

2. a dalšímu jednání s řídicím orgánem v souvislosti s realizací a udržitelností projektu s výjimkou kontrol na místě a kontrol od stolu prováděných podle § 5 a násl. zákona č. 255/2012 Sb., o kontrole, ve znění pozdějších předpisů.

Tato plná moc se uděluje ode dne podpisu plné moci do DD.MM.RRRR / na dobu neurčitou / na dobu realizace projektu, udržitelnosti projektu a období vypořádávání závěrečné Zprávy o udržitelnosti projektu.

Plnou moc přijímám.

V ………………, dne ……………… V ………………, dne ………………

………………………………………. ………………………………………. podpis zástupce<sup>[10](#page-28-1)</sup> Zmocněnce

-

<span id="page-28-0"></span><sup>&</sup>lt;sup>9</sup> Podpis musí být úředně ověřen, popř. musí být podpisy Zmocněnce i Zmocnitele elektronické.

<span id="page-28-1"></span> $10$  Podpis musí být úředně ověřen, popř. musí být podpisy Zmocněnce i Zmocnitele elektronické.